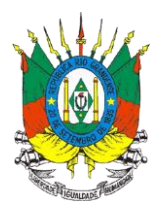

# **MANUAL DE ACESSO AO SIG@ PARA PROFISSIONAIS QUE EMITEM RECEITA AGRONÔMICA**

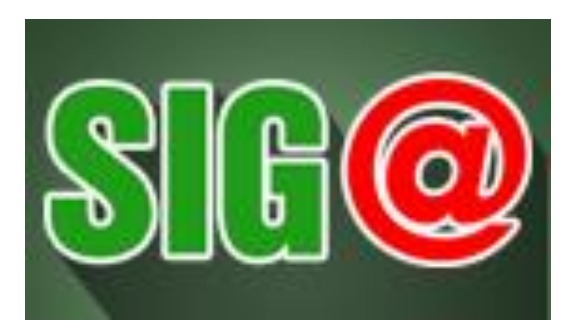

**Sistema Integrado de Gestão de Agrotóxicos**

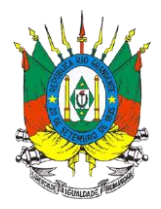

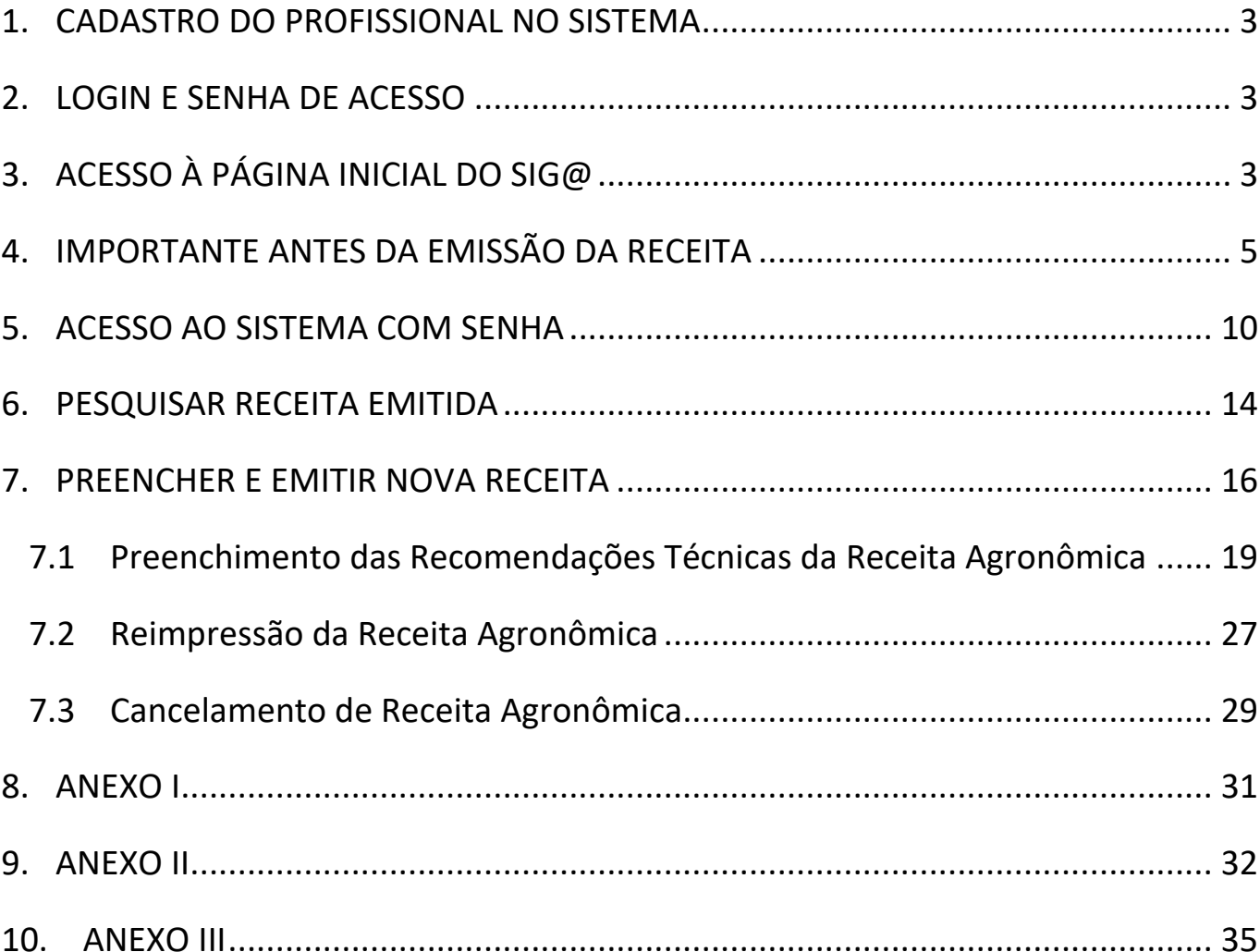

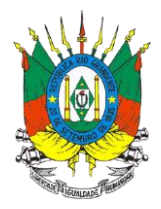

## <span id="page-2-0"></span>**1. CADASTRO DO PROFISSIONAL NO SISTEMA**

O profissional deverá estar habilitado perante o CREA (Conselho Regional de Engenharia e Agronomia) ou CFTA (Conselho Federal dos Técnicos Agrícolas) para emissão de receita agronômica.

Para obtenção da senha de acesso é necessário o envio do formulário do [ANEXO I](#page-30-0) devidamente preenchido para o e-mail siga@agricultura.rs.gov.br.

ATENÇÃO: O e-mail a ser informado no formulário deve ser o e-mail particular do profissional.

## <span id="page-2-1"></span>**2. LOGIN E SENHA DE ACESSO**

O **login** de acesso é o **CPF** do profissional.

A senha inicial gerada pelo sistema é enviada para o e-mail cadastrado. No primeiro acesso, com a senha provisória, o sistema solicitará a troca da mesma para uma senha particular.

## <span id="page-2-2"></span>**3. ACESSO À PÁGINA INICIAL DO SIG@**

Na página da Secretaria da Agricultura, Pecuária, Produção Sustentável e Irrigação [\(http://www.agricultura.rs.gov.br/inicial\)](http://www.agricultura.rs.gov.br/inicial).

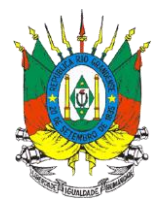

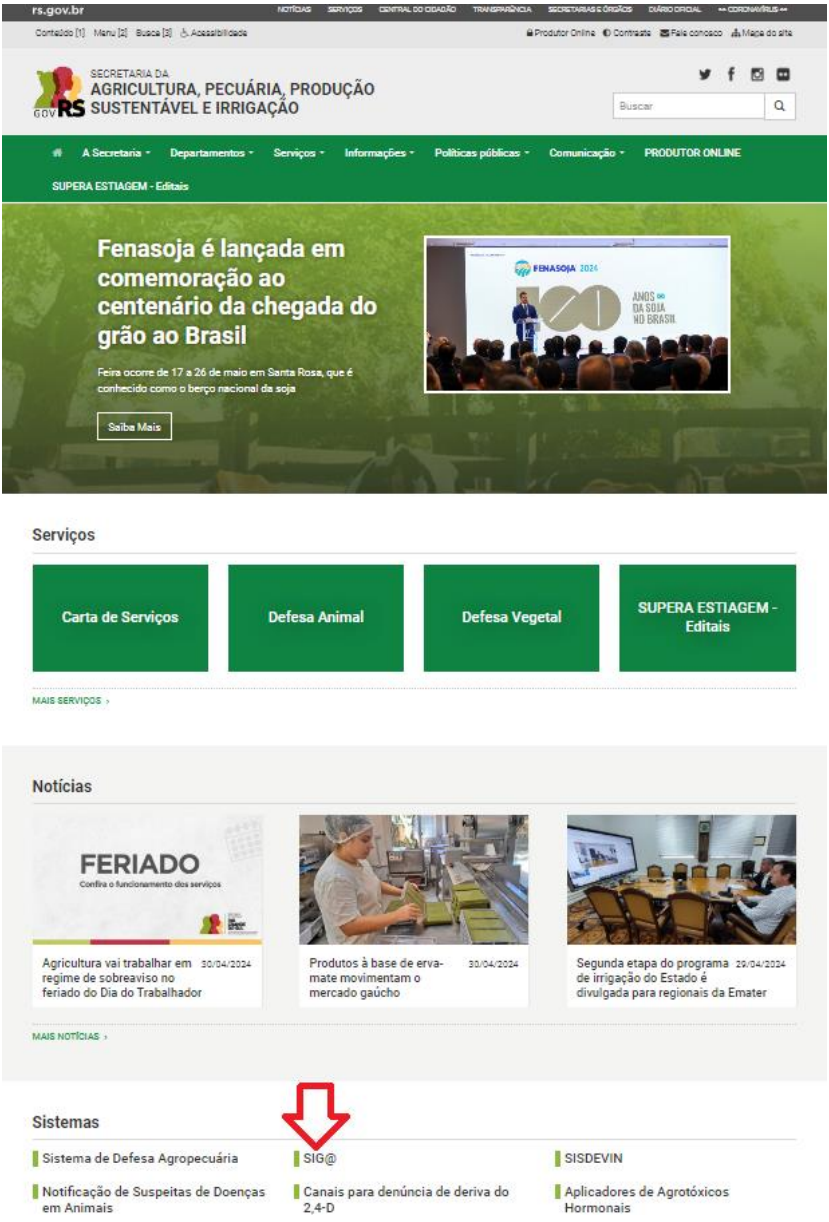

Clique no link do sistema, conforme indicado pela seta vermelha.

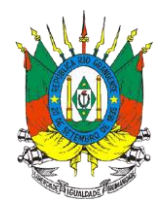

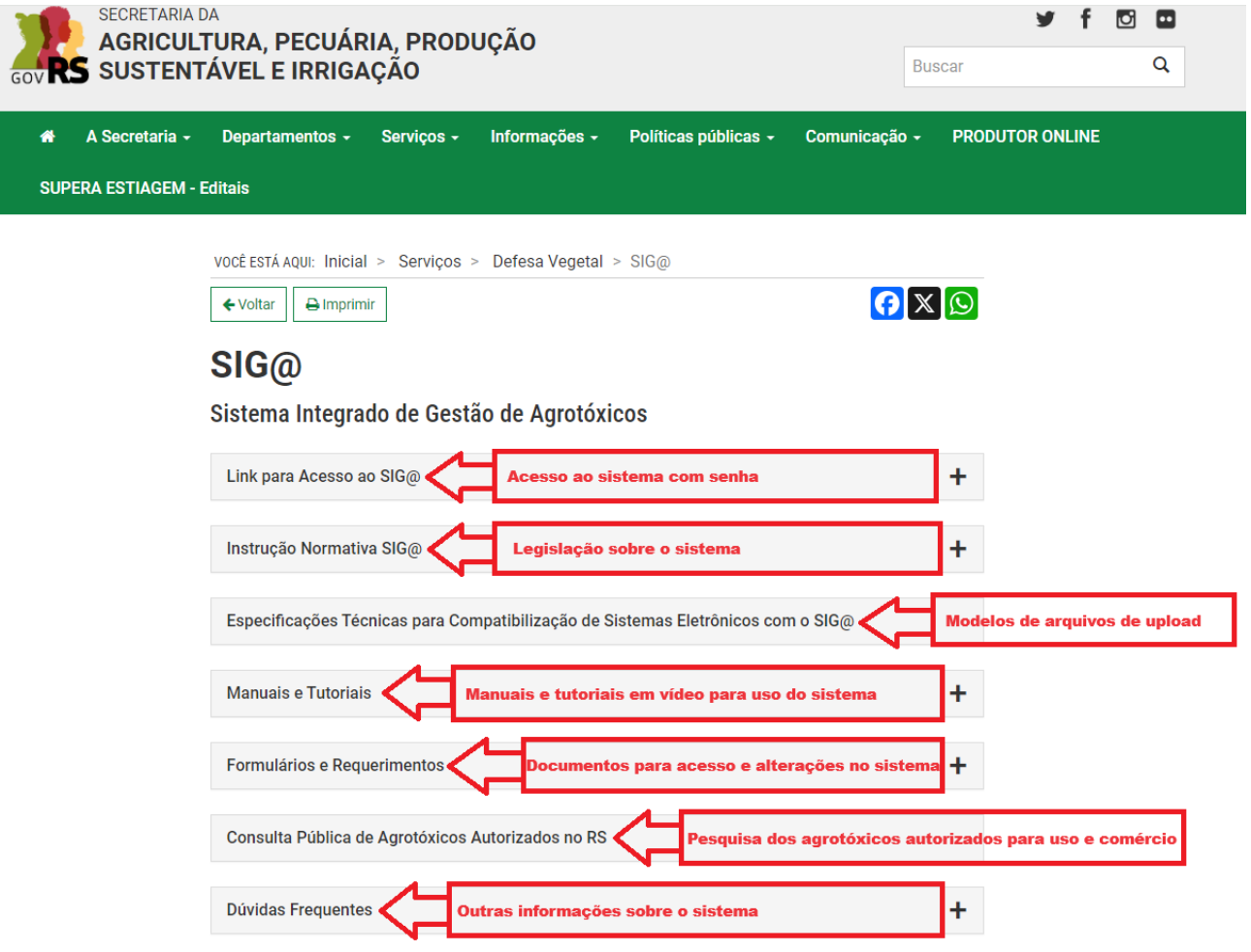

Clique na sanfona desejada conforme explicação em vermelho.

## <span id="page-4-0"></span>**4. IMPORTANTE ANTES DA EMISSÃO DA RECEITA**

Para facilitar o correto preenchimento da receita agronômica recomendamos o acesso à **consulta pública de agrotóxicos autorizados no RS**. Na consulta pública estão disponíveis todas as informações dos agrotóxicos autorizados para uso e comércio no RS no momento da pesquisa. É importante salientar que o SIG@ é um sistema dinâmico e atualizado constantemente, portanto a consulta pública reflete essas atualizações do sistema.

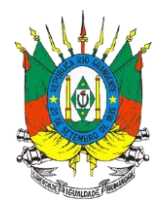

Para acessar a **consulta pública** digite o endereço abaixo na barra do navegador

de internet [\(https://secweb.procergs.com.br/sdae/consultaPublica/SDA-](https://secweb.procergs.com.br/sdae/consultaPublica/SDA-ConsultaPublica-ProdutoAgrotox-Pesquisar.jsf)[ConsultaPublica-ProdutoAgrotox-Pesquisar.jsf\)](https://secweb.procergs.com.br/sdae/consultaPublica/SDA-ConsultaPublica-ProdutoAgrotox-Pesquisar.jsf).

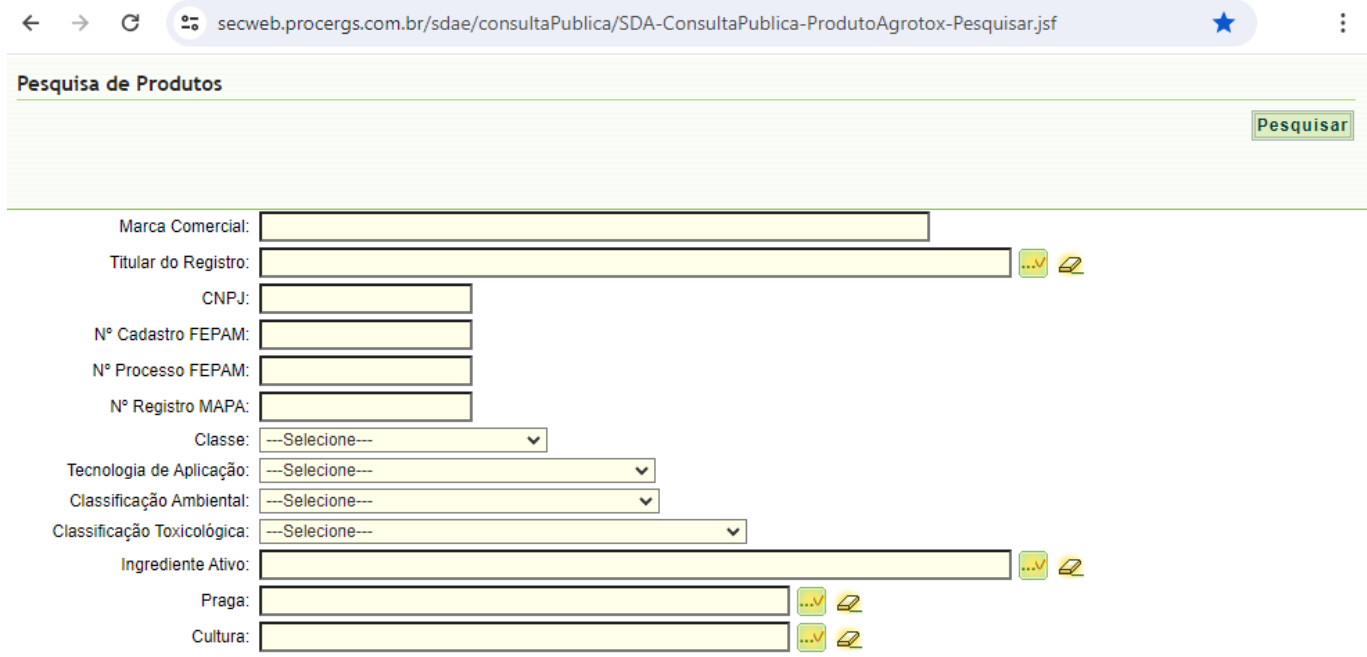

Para pesquisar é necessário **preencher um ou mais critérios de pesquisa** e clicar em **Pesquisar**.

Para obter uma lista de todos os produtos agrotóxicos basta deixar os campos em branco e clicar diretamente em **Pesquisar**.

Nos campos em que aparece o botão  $\frac{m}{n}$  é necessário digitar no mínimo 3 letras do critério da pesquisa e clicar no botão para confirmar o critério e depois clicar em Ok. Para apagar um critério de pesquisa destes campos clique no botão  $\mathcal{L}$ .

ATENÇÃO: Caso o produto agrotóxico (nome = marca comercial) desejado não apareça na pesquisa é porque naquele momento o uso e comércio deste não está autorizado no RS.

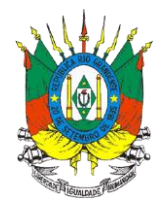

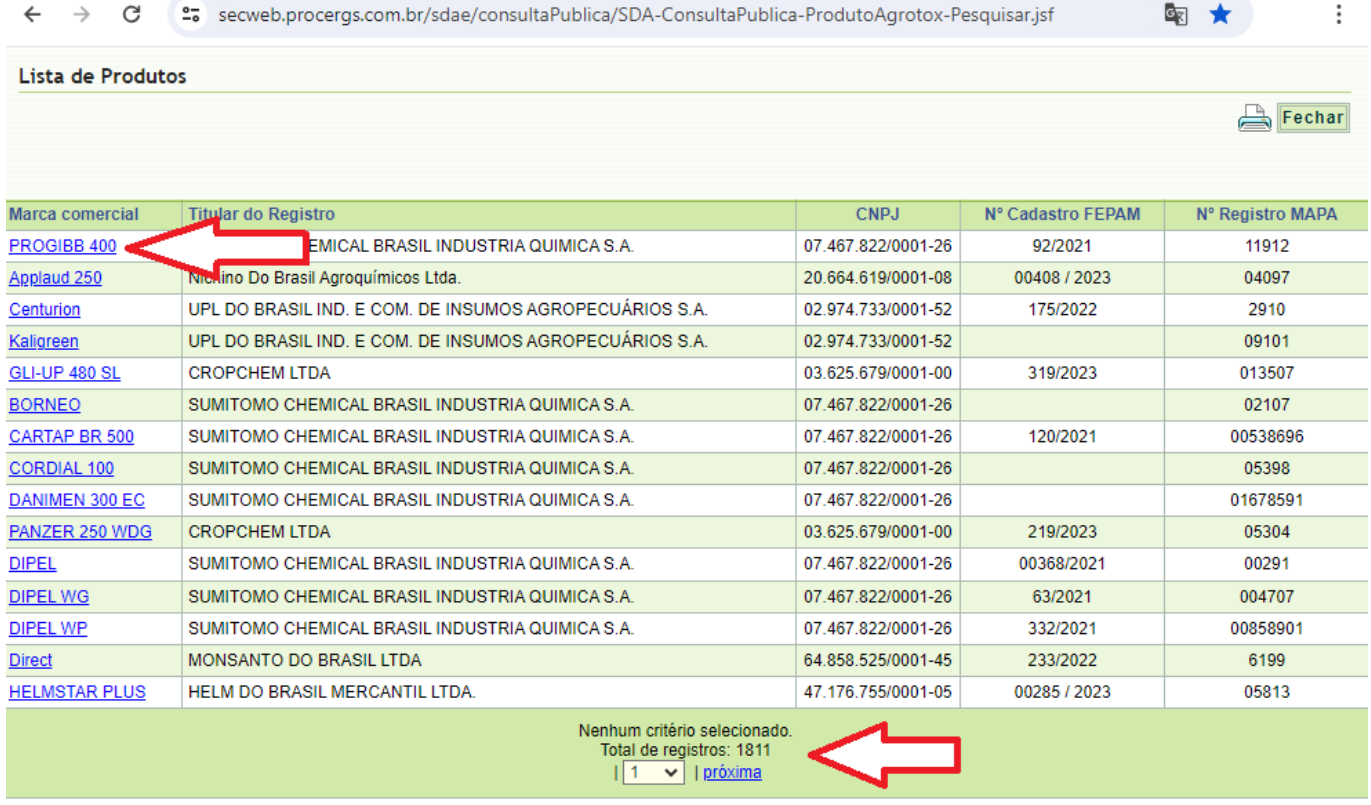

Para abrir a ficha do produto clique em cima da marca comercial (**em azul e sublinhado**), indicado pela seta vermelha.

No rodapé é possível verificar o total de produtos encontrados conforme critérios de pesquisa e também aparece o botão de rolagem das páginas (**próxima**) e a lista de seleção das páginas.

Para **imprimir** a pesquisa basta clicar em

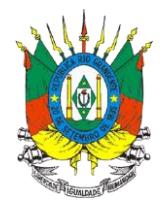

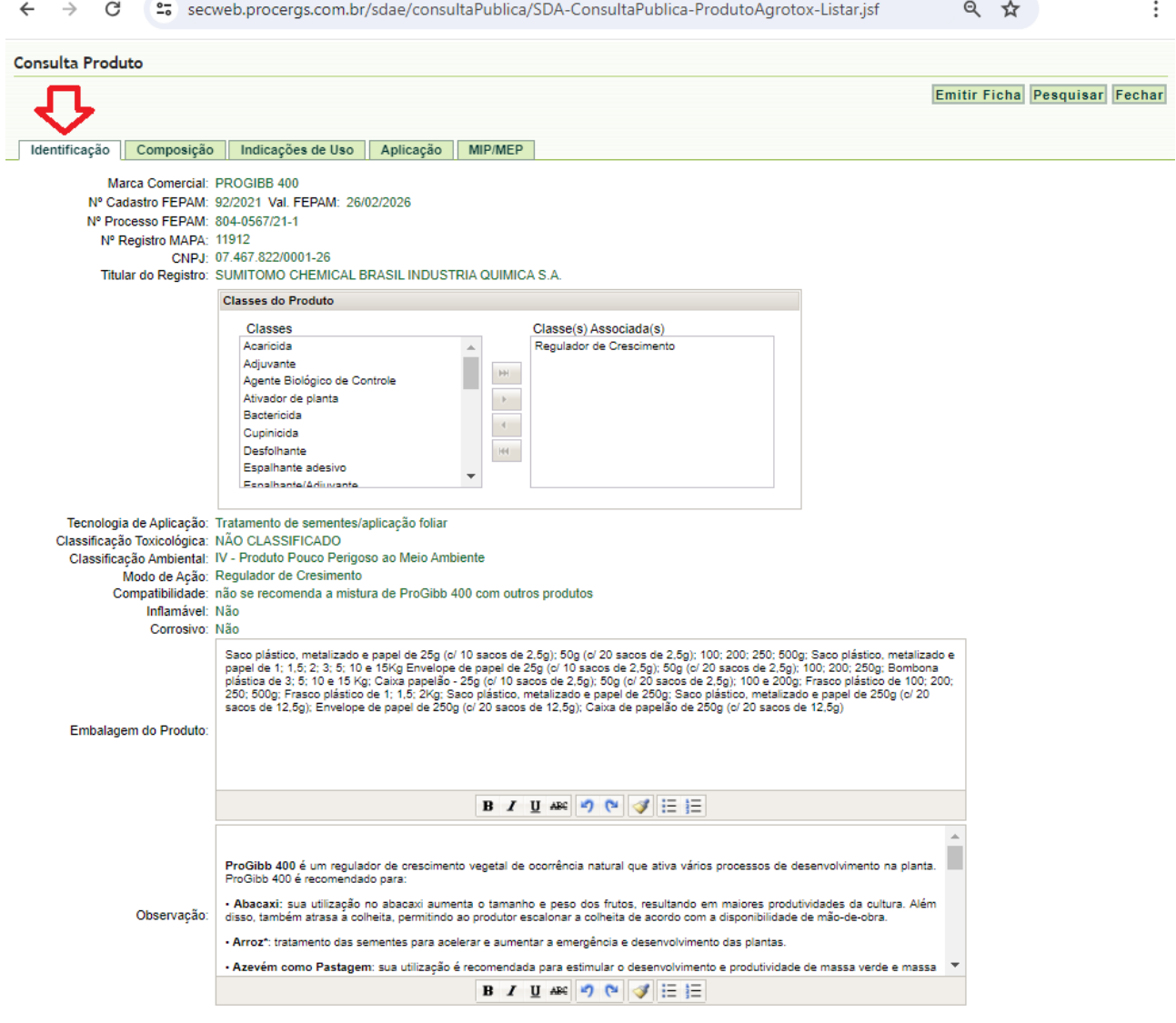

A **ficha do produto** será aberta na aba identificação. Caso queira consultar outras informações sobre o produto basta clicar na aba de interesse.

ATENÇÃO: Recomendamos a abertura da aba **Indicações de Uso** a fim de verificar o nome da cultura, praga (nome científico e nome comum), intervalo da dose, volume de calda terrestre e aéreo, intervalo de aplicação, intervalo de segurança e observações indicadas pelo fabricante.

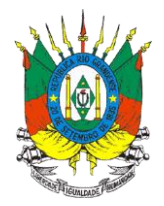

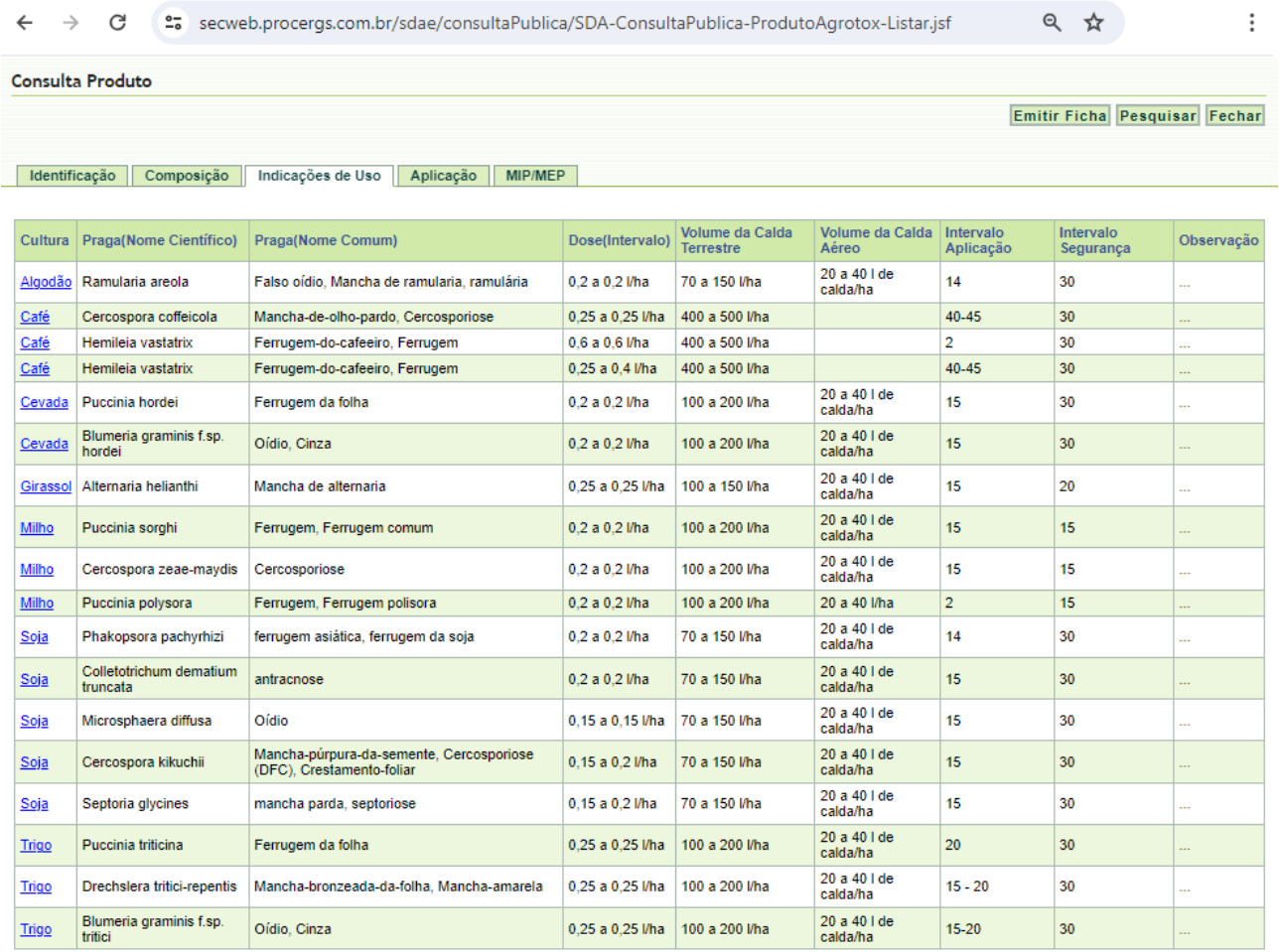

**ATENÇÃO: Para o preenchimento da receita e localização do produto selecionado, caso a receita seja preenchida diretamente no SIGA, o sistema exige a indicação da cultura e da praga exatamente como cadastrado na ficha (inclusive em letra maiúscula e com pontuação).**

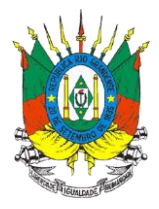

# <span id="page-9-0"></span>**5. ACESSO AO SISTEMA COM SENHA**

Para acessar o sistema digite o endereço abaixo na barra do navegador de internet

[\(https://secweb.procergs.com.br/sdae/soe/PRSoeLogon.jsp\)](https://secweb.procergs.com.br/sdae/soe/PRSoeLogon.jsp).

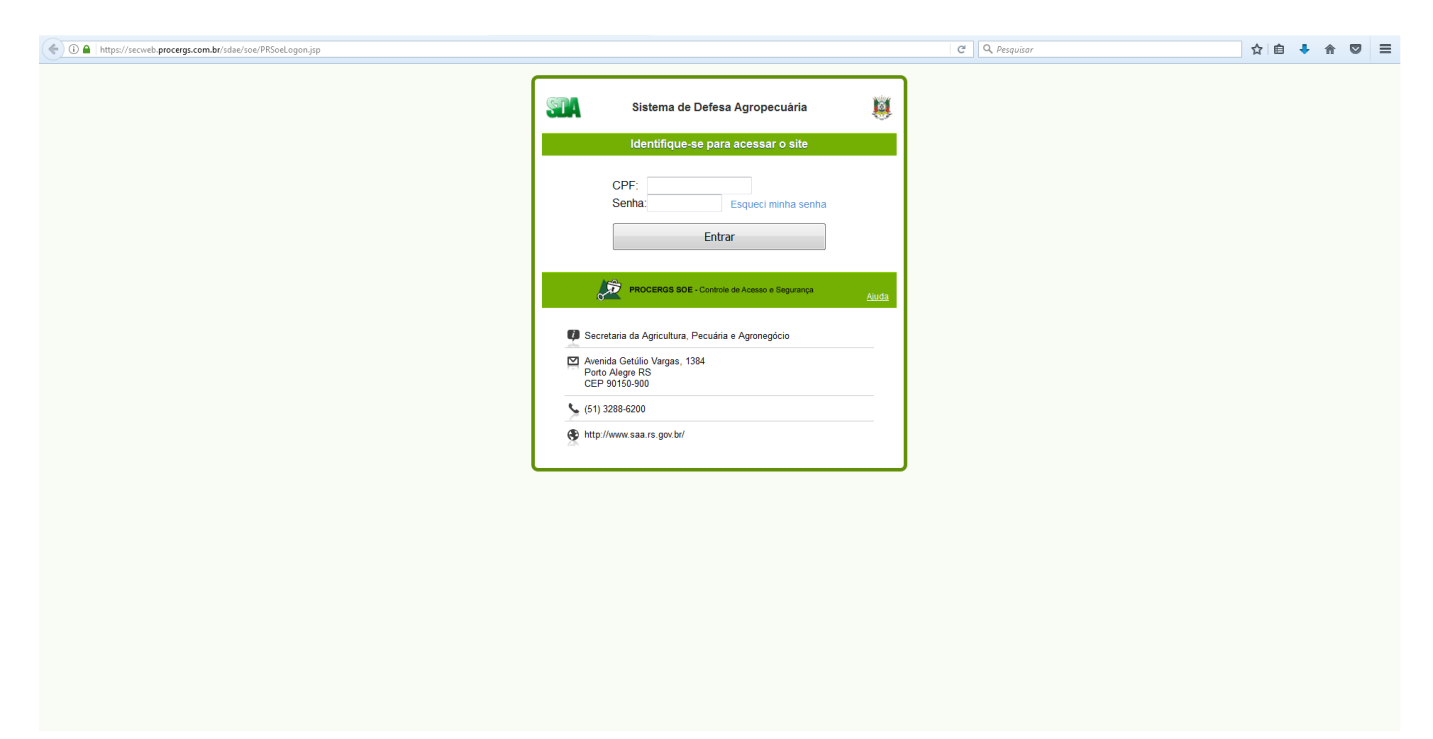

Informe seu **CPF** e **senha** e clique em **Entrar**.

## **OU**

O sistema também poderá ser acessado na página da Secretaria da Agricultura, Pecuária, Produção Sustentável e Irrigação [\(http://www.agricultura.rs.gov.br/inicial\)](http://www.agricultura.rs.gov.br/inicial).

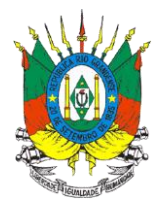

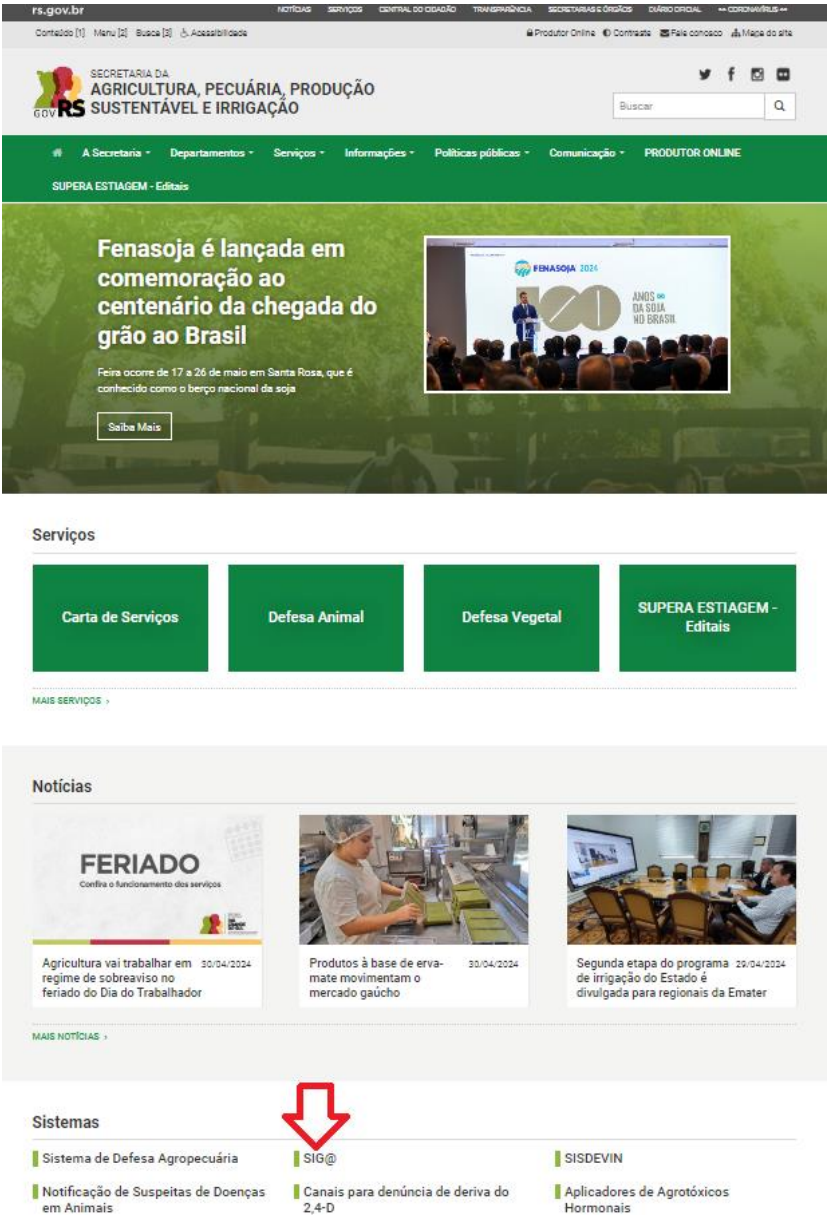

Clique no link do sistema, conforme indicado pela seta vermelha.

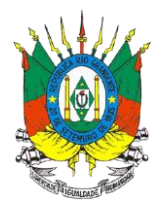

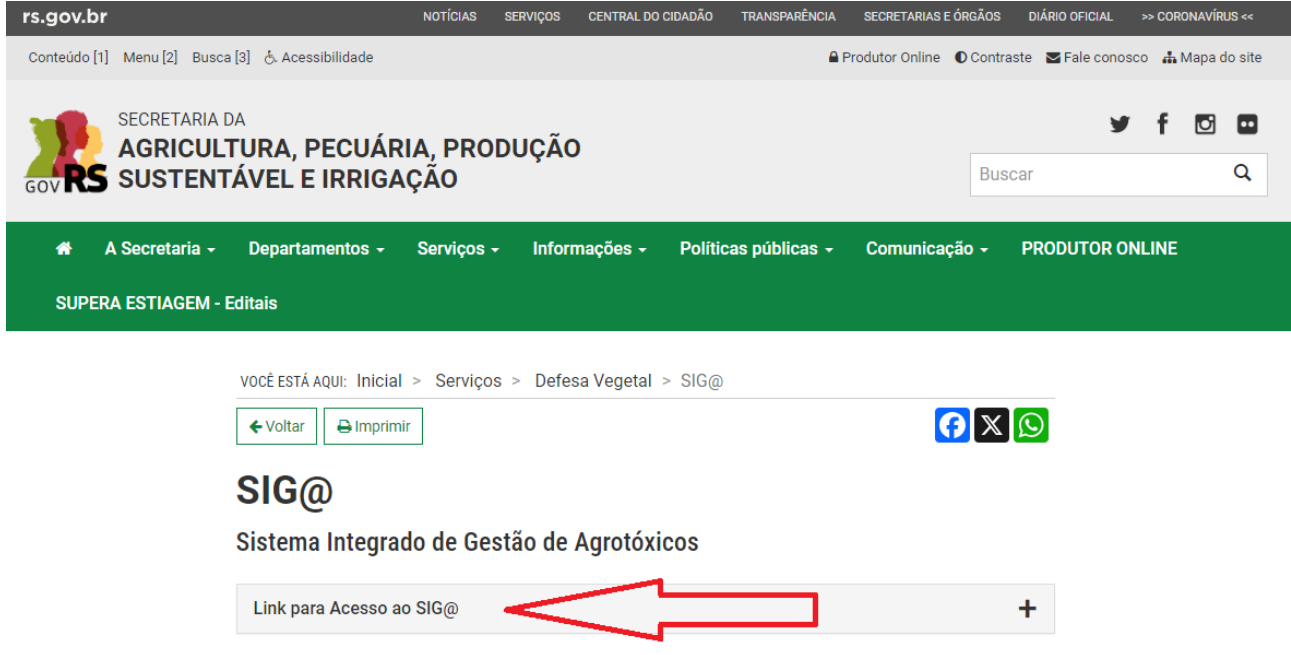

Clique na aba Link para Acesso ao SIG@, conforme indicado pela seta.

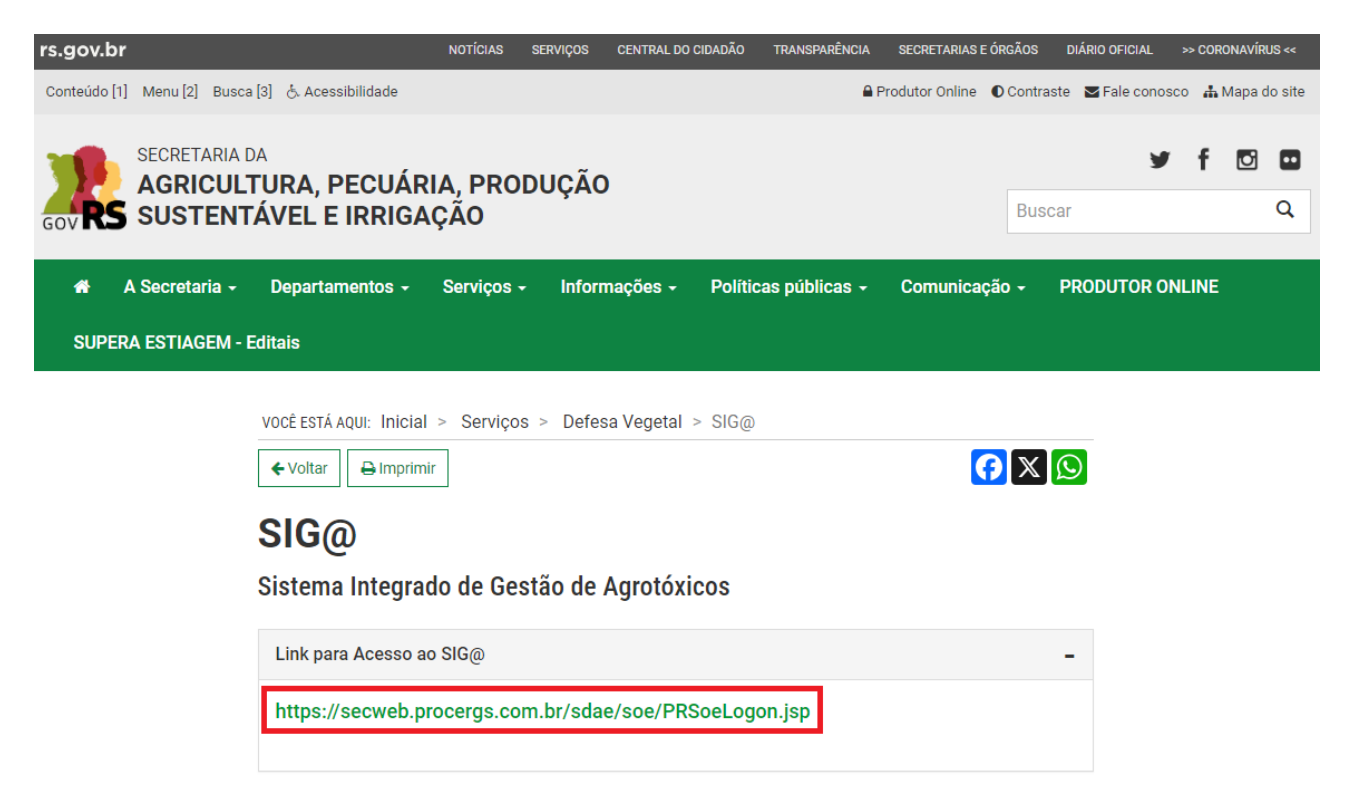

Clique no endereço em verde, conforme destacado em vermelho.

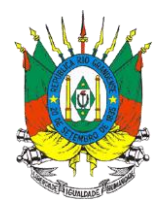

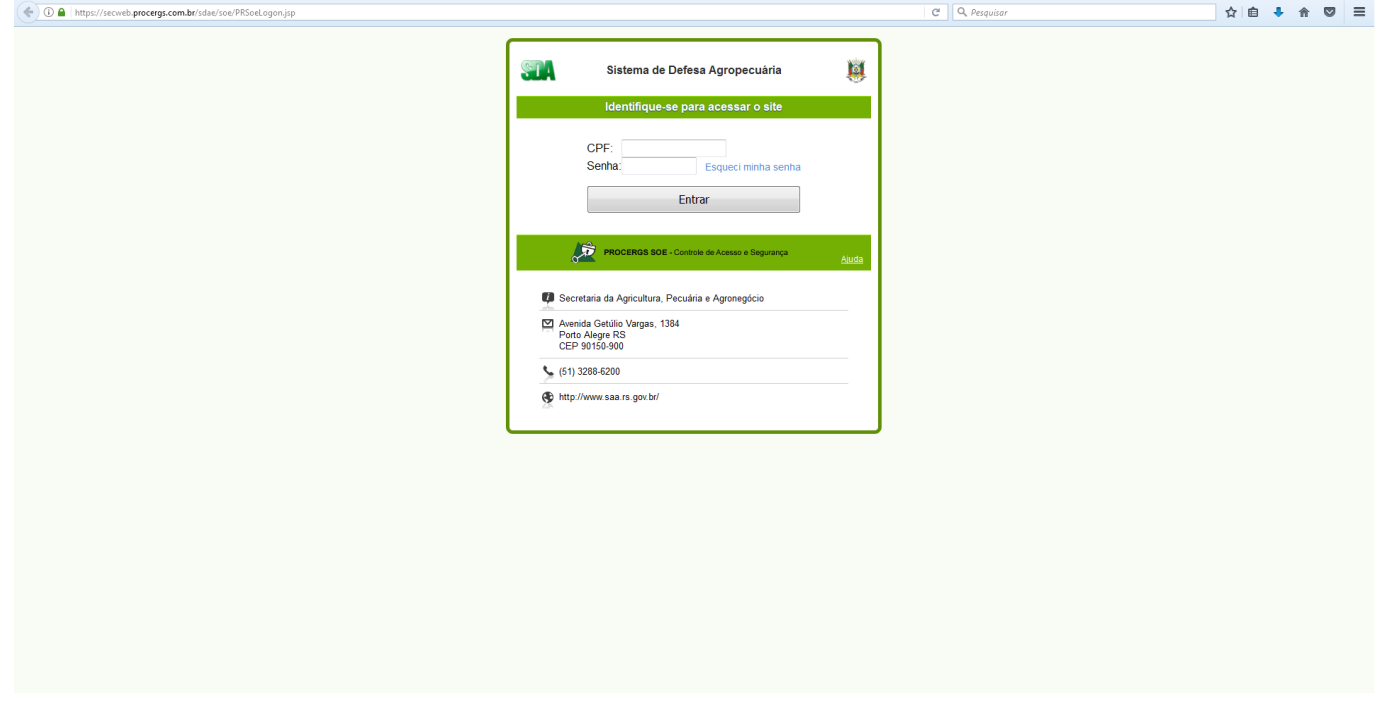

Informe seu **CPF** e **senha** e clique em **Entrar**.

Após acessar o sistema e de acordo com o nível de acesso, determinado pelos administradores do sistema, no módulo Receita Agrotóxico o usuário poderá acessar três opções:

- **Emissão Receita -** Utilizado para EMITIR uma NOVA receita agronômica.
- **Cadastro Manual -** Utilizado para CADASTRAR uma receita agronômica gerada fora do sistema.
- **Upload Receituário -** Utilizado para CARREGAR para o sistema um conjunto de receitas agronômicas emitidas em outro programa.

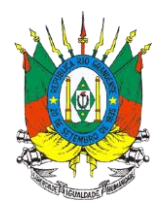

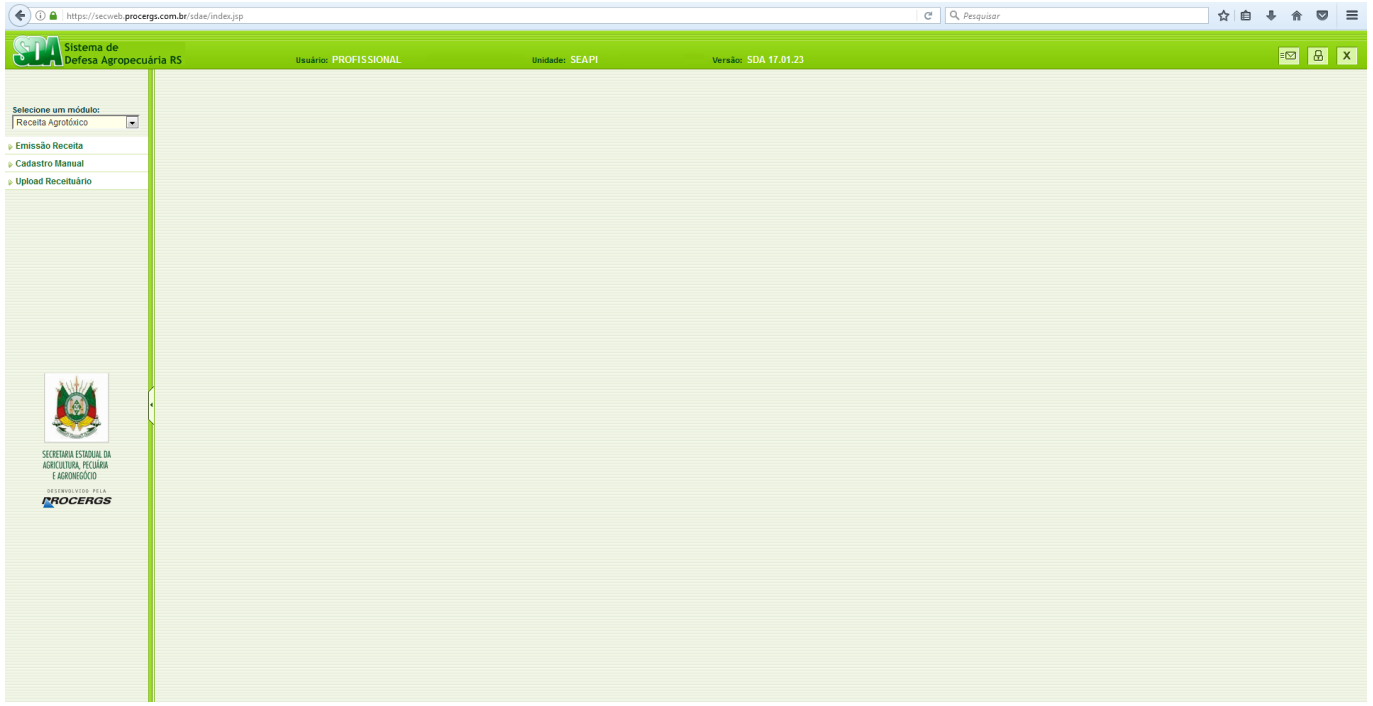

## <span id="page-13-1"></span><span id="page-13-0"></span>**6. PESQUISAR RECEITA EMITIDA**

Ao clicar em **Emissão Receita** no menu esquerdo abrirá a tela para pesquisa de receita emitida.

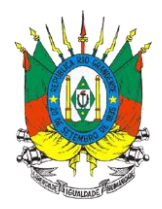

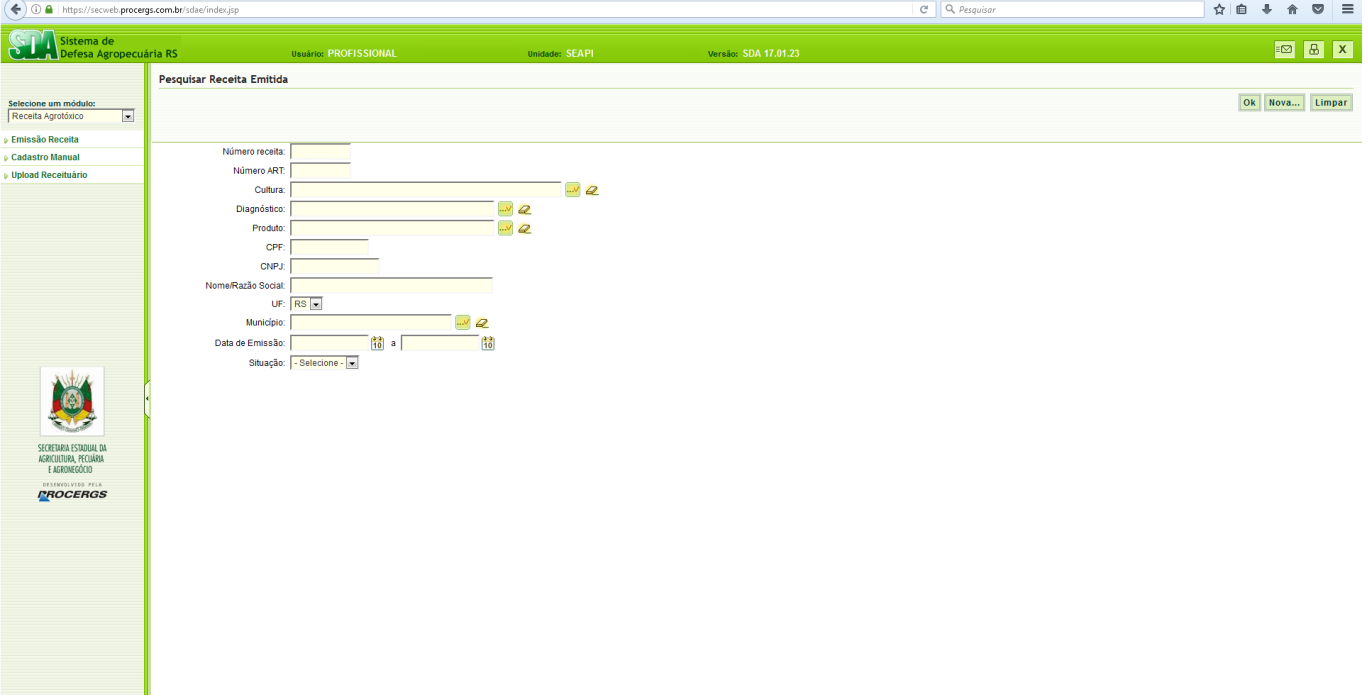

Para pesquisar é necessário **preencher no mínimo o campo UF e mais um campo de critério da pesquisa** e clicar em **Ok**.

Nos campos em que aparece o botão  $\frac{m}{n}$  é necessário digitar o critério da pesquisa e clicar no botão para confirmar o critério e depois clicar em Ok. Para apagar um critério de pesquisa destes campos clique no botão  $\overline{\mathcal{L}}$ .

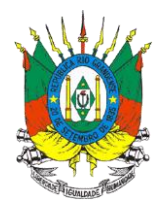

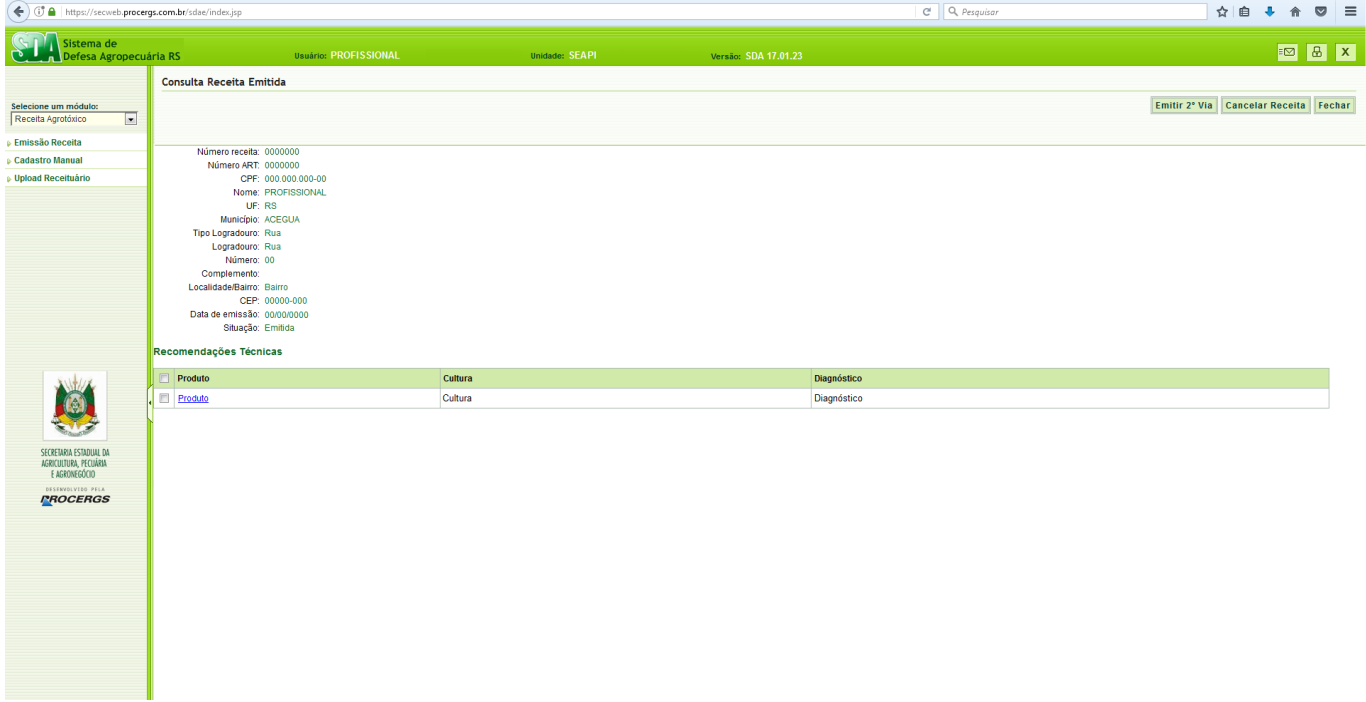

# <span id="page-15-0"></span>**7. PREENCHER E EMITIR NOVA RECEITA**

Ao clicar em **Emissão Receita** no menu esquerdo abrirá a tela para pesquisa de receita emitida.

Ao clicar em **Nova...** localizado no canto superior direito abrirá a tela de emissão de receita.

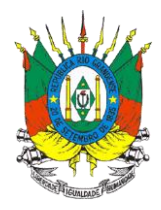

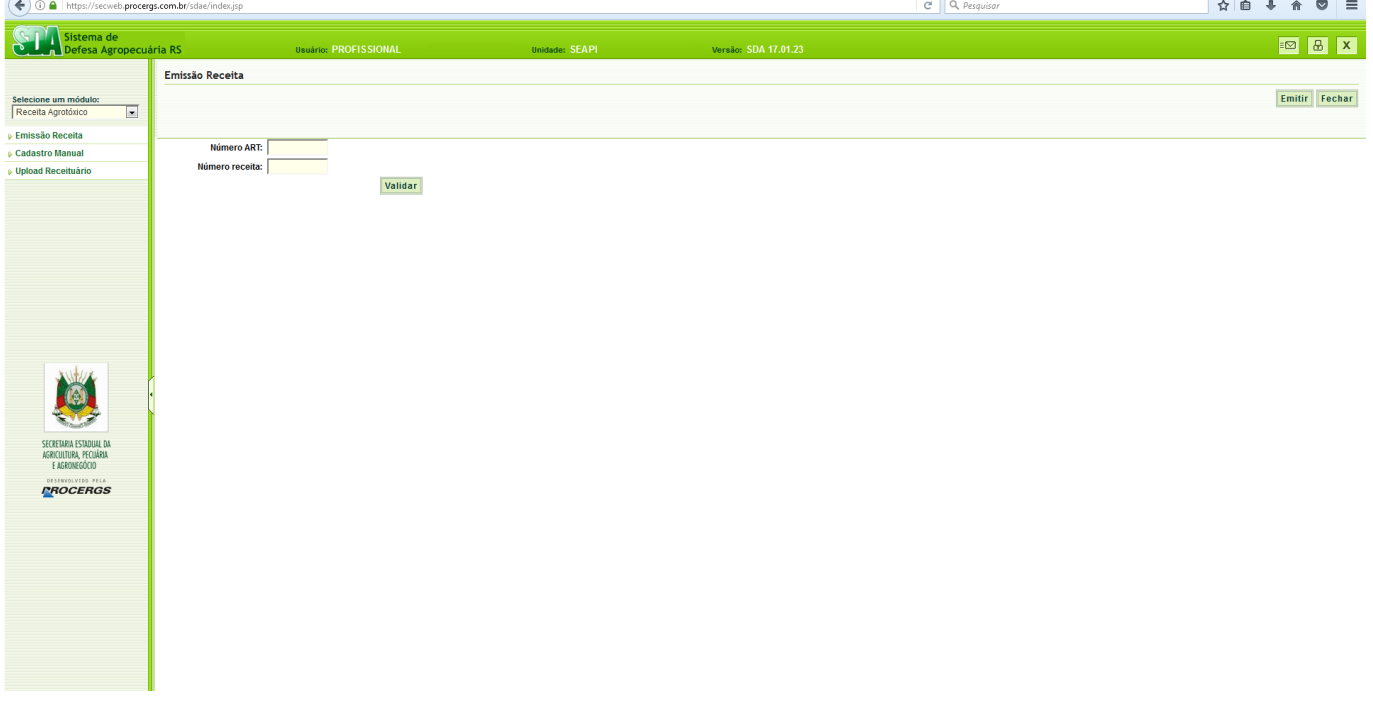

Preencher os campos **Número ART** (Anotação de Responsabilidade Técnica) e o campo **Número Receita** e clicar em **Validar**.

O número da receita é fornecida pelo conselho profissional, sendo sequencial por profissional, por ano. Exemplo: padrão CREA - primeira receita do ano de 2016 – número receita 160001; padrão CFTA - primeira receita do mês de janeiro de 2016 - BR201601RA000001.

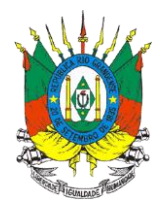

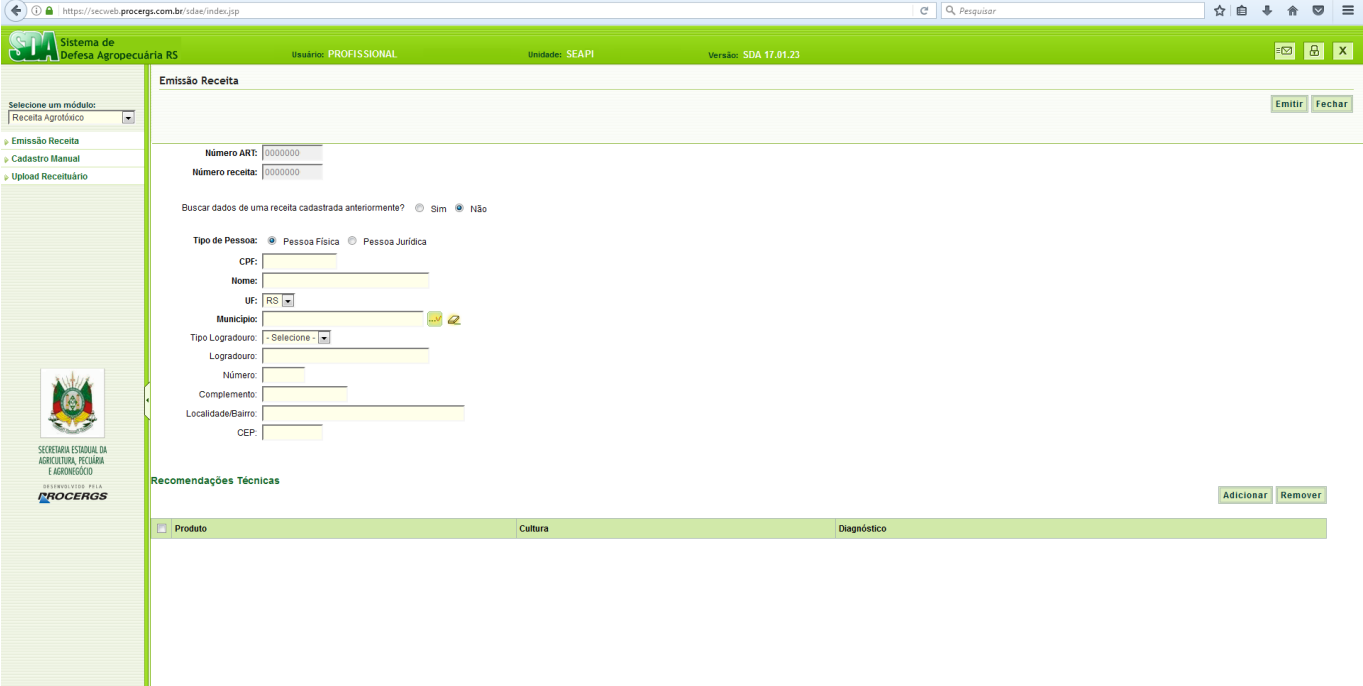

Selecionar a resposta para a pergunta **Buscar dados de uma receita cadastrada anteriormente?**

Selecionar a opção Tipo de Pessoa: **Pessoa Física ou Pessoa Jurídica**.

Preencher os campos:

- **CPF** Informar o CPF do proprietário da propriedade rural onde serão utilizados os agrotóxicos. **OU CNPJ** - Informar o CNPJ da empresa rural onde serão utilizados os agrotóxicos.
- **Nome** Informar o nome completo do proprietário da propriedade rural onde serão utilizados os agrotóxicos **OU Razão Social** – Informar a razão social da empresa rural onde serão utilizados os agrotóxicos.

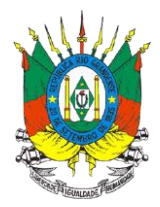

- **UF** Selecione o estado em que se localiza a propriedade rural onde serão utilizados os agrotóxicos.
- **Município** Informar o município em que se localiza a propriedade rural onde serão utilizados os agrotóxicos e clicar no botão ... Para apagar este campo clique no botão  $\mathcal{Q}$ .
- **Tipo Logradouro –** Selecionar o tipo de logradouro do endereço da propriedade rural onde serão utilizados os agrotóxicos.
- **Logradouro –** Informar o logradouro do endereço da propriedade rural onde serão utilizados os agrotóxicos.
- **Número –** Informar o número no logradouro do endereço da propriedade rural onde serão utilizados os agrotóxicos.
- **Complemento –** Informar o complemento do endereço, se houver.
- **Localidade/Bairro –** Informar a localidade ou bairro do endereço da propriedade rural onde serão utilizados os agrotóxicos.
- **CEP –** Informar o CEP do endereço da propriedade rural onde serão utilizados os agrotóxicos.

## <span id="page-18-0"></span>**7.1 Preenchimento das Recomendações Técnicas da Receita Agronômica**

Clicar no botão **Adicionar** para preencher as recomendações técnicas da receita.

ATENÇÃO: Observe se o seu navegador está com o bloqueio de popups desabilitado, caso contrário observe que logo abaixo da barra de endereços aparecerá uma aba com o botão **Opções** onde deve ser selecionada a opção **Permitir popups de secweb.procergs.com.br**.

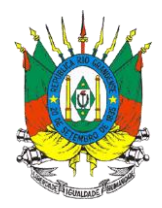

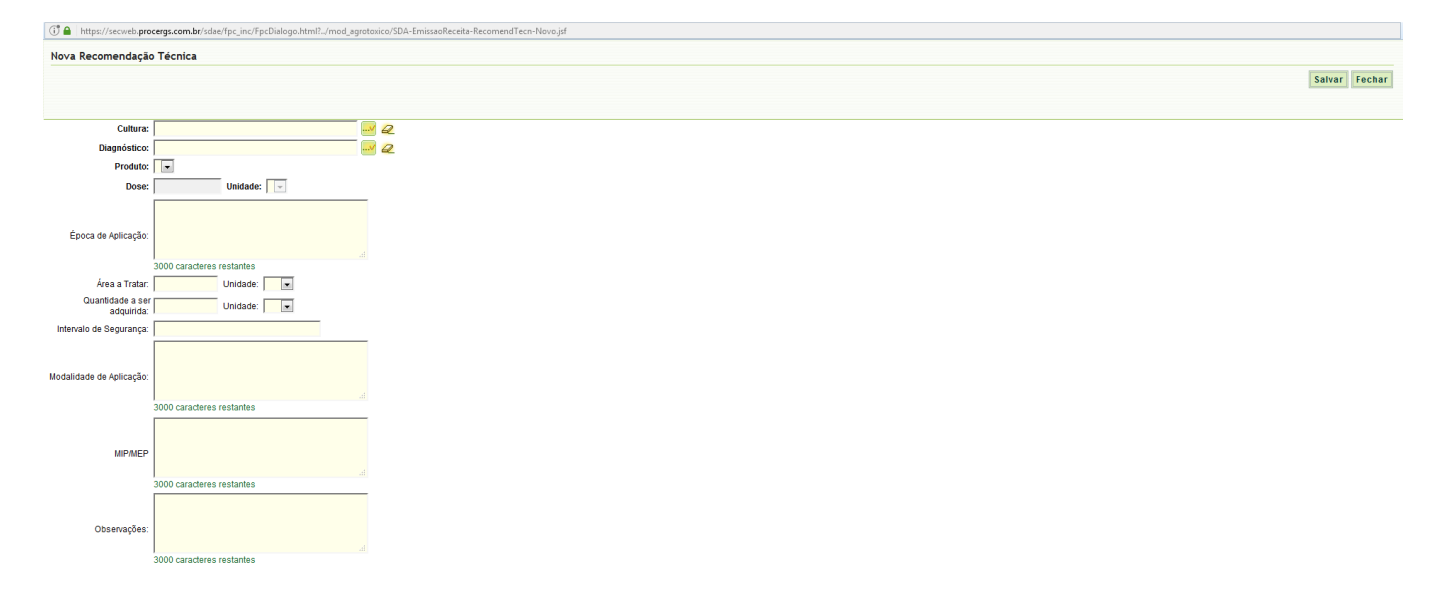

Preencher os campos:

**Cultura** – Informar o nome da cultura, clicar no botão  $\mathbb{L}$  e selecionar a cultura na lista para confirmar. Para apagar o nome da cultura inserido clique no botão .

ATENÇÃO: Conforme destacado no item [4. IMPORTANTE ANTES DA EMISSÃO](#page-4-0)  [DA RECEITA,](#page-4-0) o sistema exige a indicação da cultura exatamente como cadastrado na ficha do produto (inclusive em letra maiúscula e com pontuação).

Exemplo:

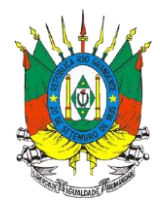

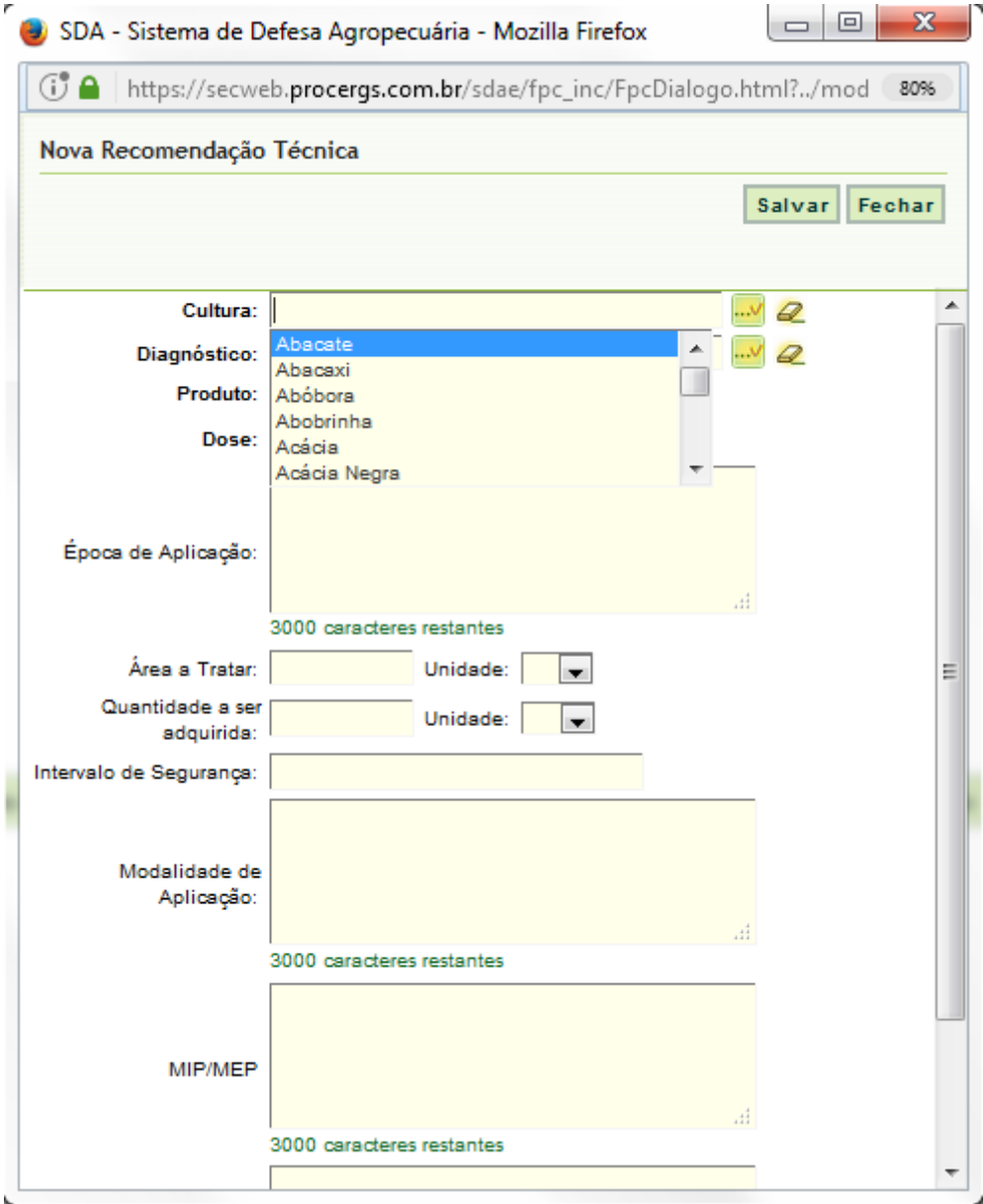

 **Diagnóstico -** Informar o nome comum ou nome científico da doença ou praga, clicar no botão  $\frac{d\mathbf{w}}{dt}$  e para confirmar selecione a opção desejada na lista. Para apagar o diagnóstico inserido clique no botão  $\overline{\mathcal{L}}$ .

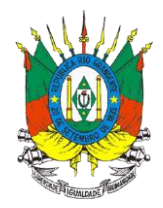

ATENÇÃO: Conforme destacado no item [4.](#page-4-0) [IMPORTANTE ANTES DA EMISSÃO](#page-4-0)  [DA RECEITA,](#page-4-0) o sistema exige a indicação da praga (diagnóstico) exatamente como cadastrado na ficha do produto (inclusive em letra maiúscula e com pontuação).

Exemplo:

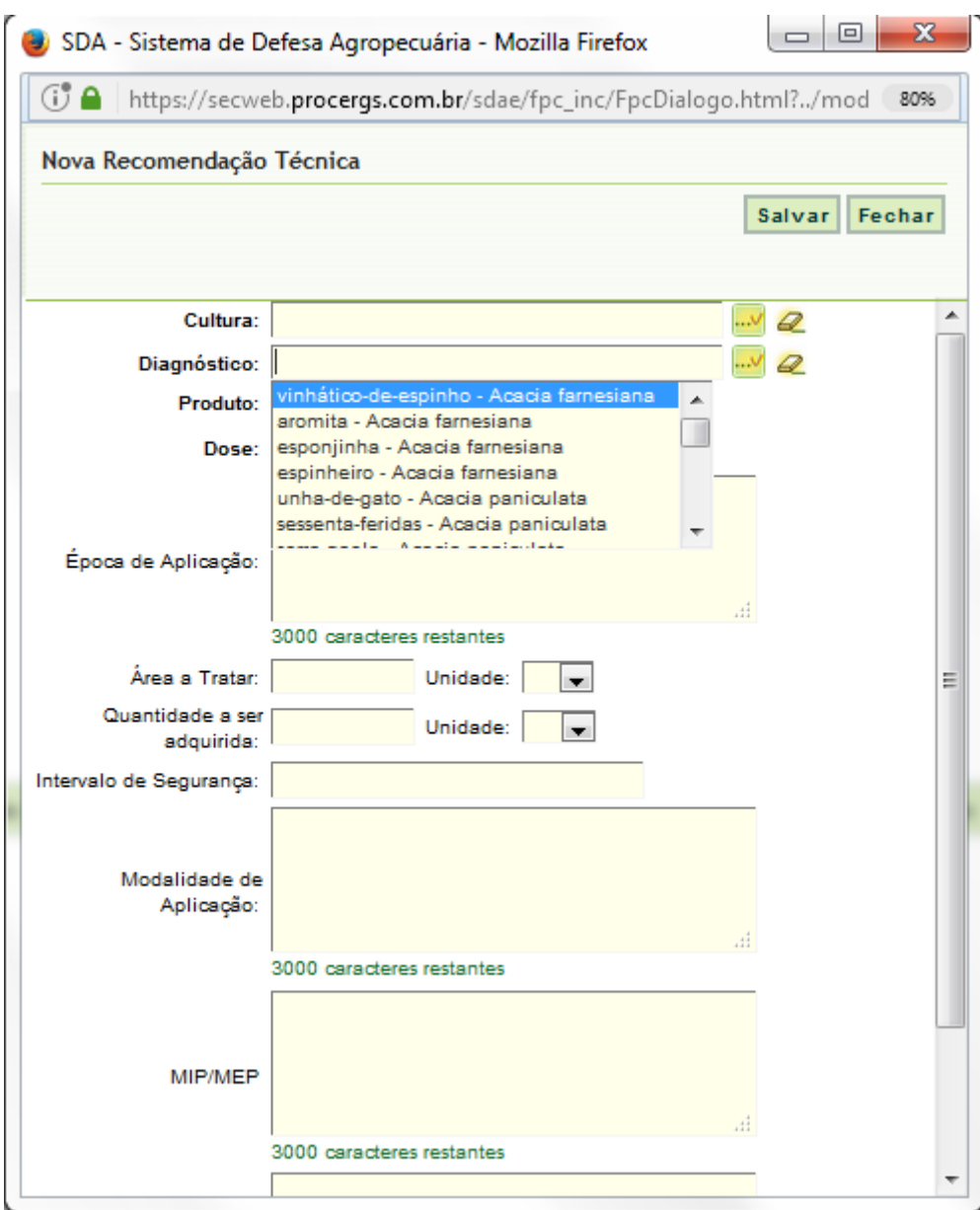

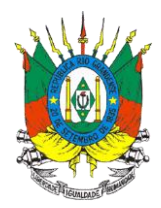

 **Produto -** Após preencher os campos da cultura e diagnóstico, automaticamente, será disponibilizada a lista de produtos agrotóxicos, com uso permitido no Rio Grande do Sul, para aquela cultura e respectivo diagnóstico.

ATENÇÃO: Observe que na lista de produtos serão disponibilizados, inclusive reguladores de crescimento entre outros, que não tem restrição de cultura e/ou praga/doença.

Exemplo:

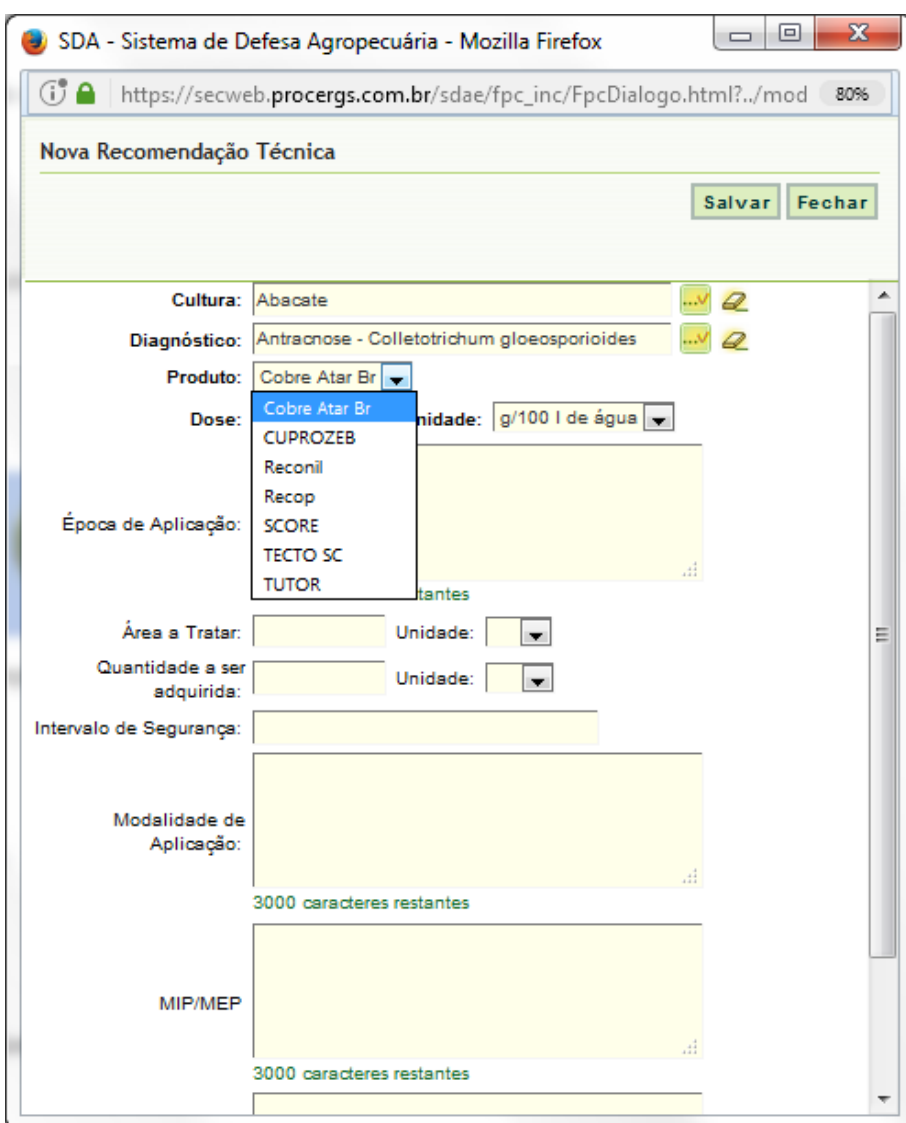

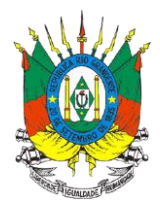

- **Dose –** Informar a dose recomendada do agrotóxico a ser utilizado.
- **Unidade –** Selecione a unidade da dose recomendada do agrotóxico a ser utilizado.
- **Época de Aplicação –** Informar a época de aplicação do agrotóxico recomendada.
- **Área a Tratar –** Informar a área a ser tratada com o agrotóxico.

Caso a recomendação seja de mais de uma aplicação no ciclo para a mesma área deve ser realizado o seguinte cálculo: área a tratar = área a ser tratada x número de aplicações recomendadas. O detalhamento desta recomendação deve obrigatoriamente constar no campo Observações.

- **Unidade –** Selecione a unidade de área a ser tratada.
- **Quantidade a ser adquirida -** Informar a quantidade de agrotóxico a ser adquirido.

Caso a recomendação seja de mais de uma aplicação no ciclo para a mesma área deve ser realizado o seguinte cálculo: quantidade a ser adquirida = quantidade de agrotóxico para uma aplicação x número de aplicações recomendadas. O detalhamento desta recomendação deve obrigatoriamente constar no campo Observações.

- **Unidade –** Selecione a unidade da quantidade de agrotóxico a ser adquirida.
- **Intervalo de Segurança –** Informe o intervalo de segurança ou período de carência da aplicação do agrotóxico.

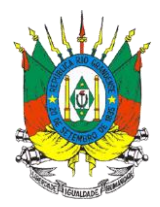

- **Modalidade de Aplicação –** Informe a modalidade de aplicação do agrotóxico. Observe que diferentes modalidades de aplicação exigem diferentes doses de aplicação.
- **MIP/MEP –** Informe as medidas de manejo integrado de pragas ou manejo ecológico de pragas.
- **Observações –** Preencha com outras informações necessárias. Utilize este campo para informar a recomendação de mais de uma aplicação preenchida nos campos anteriores.

ATENÇÃO: O sistema permite copiar e colar texto nos campos intervalo de segurança, modalidade de aplicação, MIP/MEP e Observações. Os produtos e recomendações poderão ser consultados conforme orientação no item [4.](#page-4-0) [IMPORTANTE ANTES DA EMISSÃO DA RECEITA.](#page-4-0)

Após o preenchimento de todos os campos clique no botão **Salvar**.

A tela de recomendações técnicas será fechada e o produto recomendado aparecerá listado no item Recomendações Técnicas.

Para **adicionar mais produtos** na mesma receita siga novamente os passos do **item [7.1](#page-18-0)**.

Para **remover produtos** da receita clique no botão **Remover**.

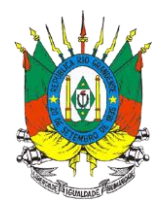

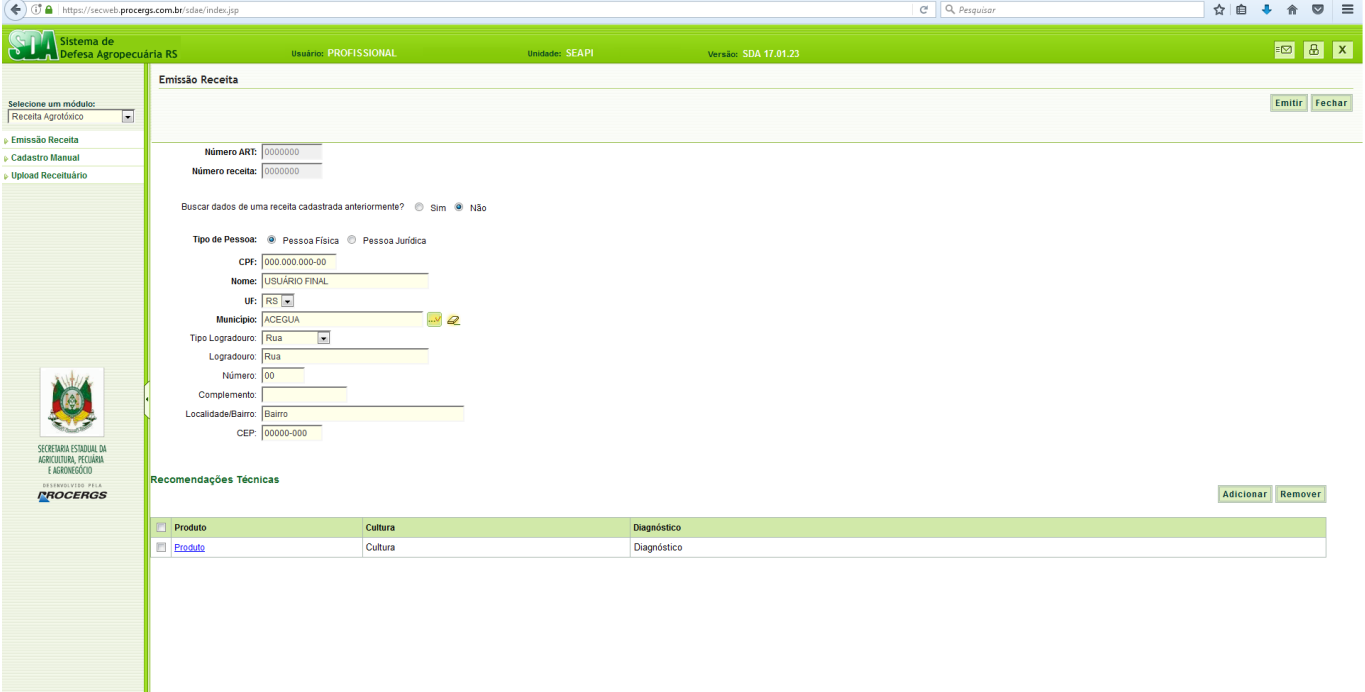

Após confirmar que todos os produtos recomendados estão lançados no item Recomendações Técnicas clique no botão **Emitir** no canto superior direito.

Abrirá uma tela solicitando a confirmação das informações.

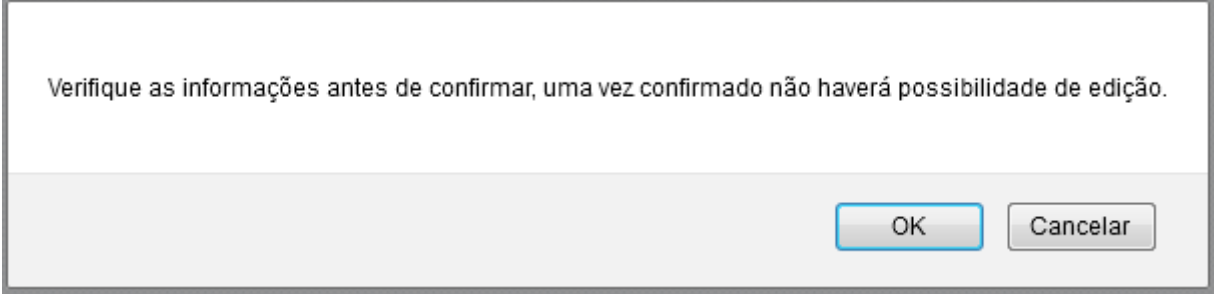

Clique em **OK**.

Abrirá uma tela solicitando a abertura ou salvamento do arquivo da Receita Agronômica [\(ANEXO II\)](#page-31-0).

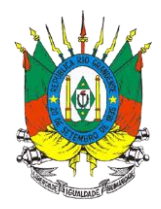

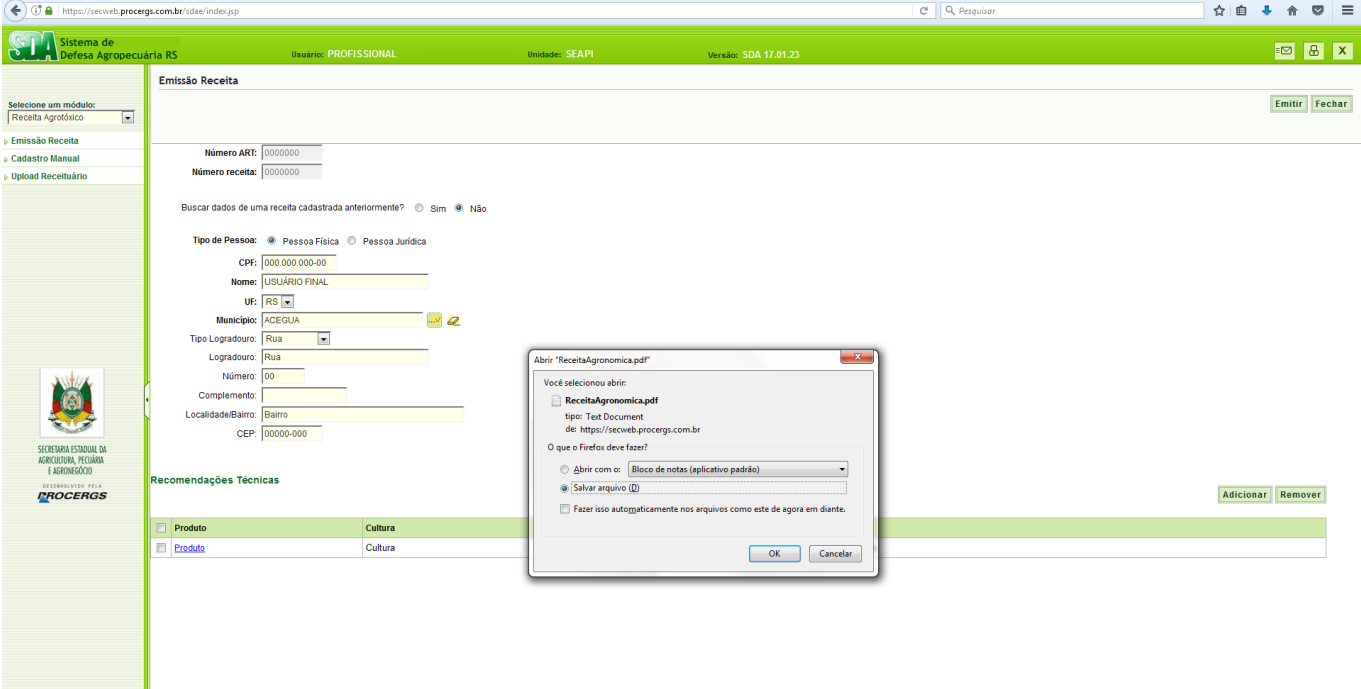

Selecione a opção **Salvar arquivo (D)** e clique em **OK**.

Busque o arquivo na pasta Downloads em seu computador.

## <span id="page-26-0"></span>**7.2 Reimpressão da Receita Agronômica**

A reimpressão, não tem valor como nova recomendação, devendo ser usada apenas para atendimento dos órgãos de fiscalização ou em casos de extravio da via original.

Para **pesquisar a receita agronômica** siga os passos do **item [0](#page-13-1)**.

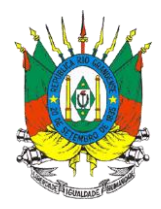

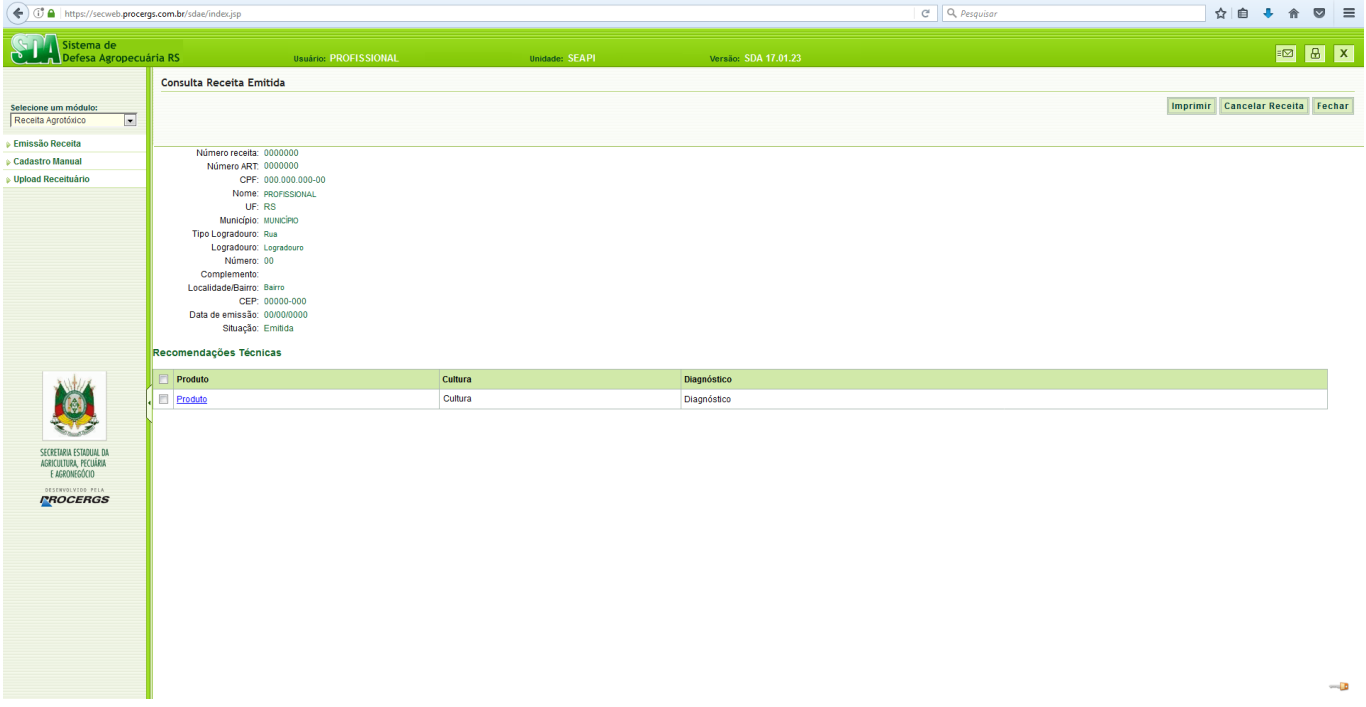

Clicar no botão **Imprimir**.

Abrirá uma tela solicitando a abertura ou salvamento do arquivo da Receita Agronômica [\(ANEXO III\)](#page-34-0).

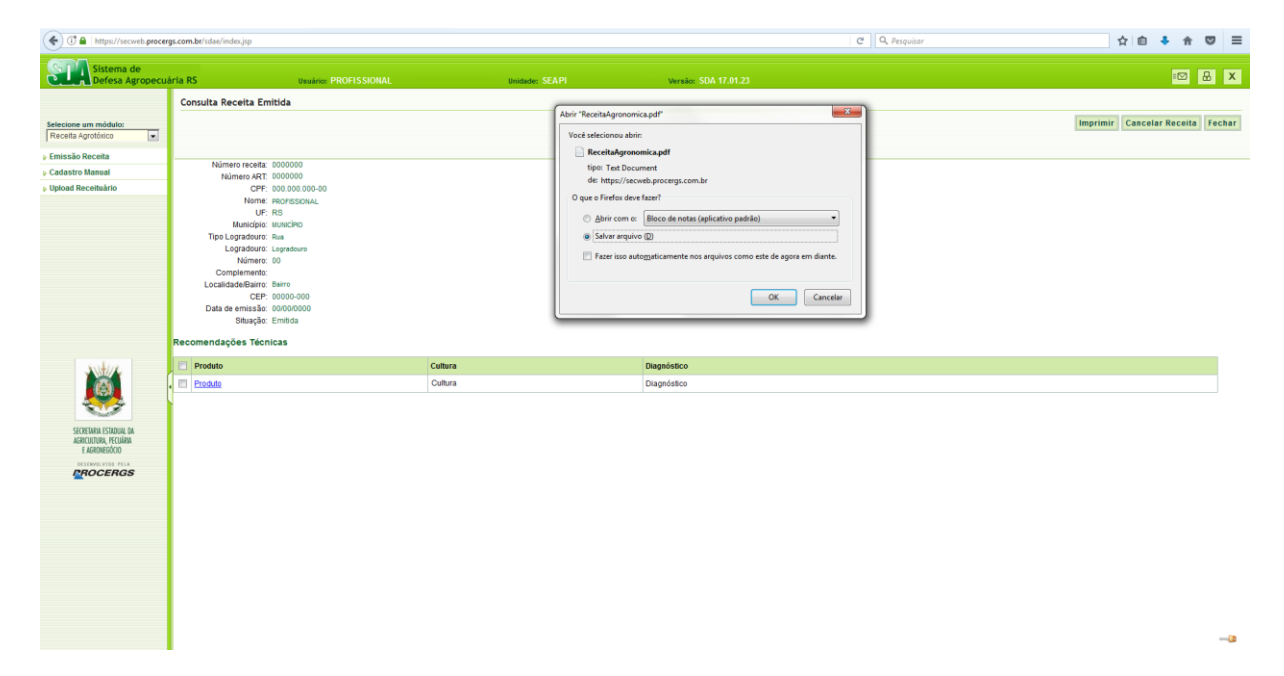

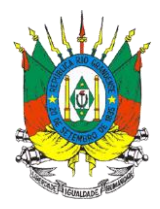

Selecione a opção **Salvar arquivo (D)** e clique em **OK**.

Busque o arquivo na pasta Downloads em seu computador.

## <span id="page-28-0"></span>**7.3 Cancelamento de Receita Agronômica**

A receita agronômica poderá ser cancelada até um limite de três vezes, após estas tentativas deverá ser usada nova numeração de receita da respectiva ART.

Para **pesquisar a receita agronômica** siga os passos do **item [0](#page-13-1)**.

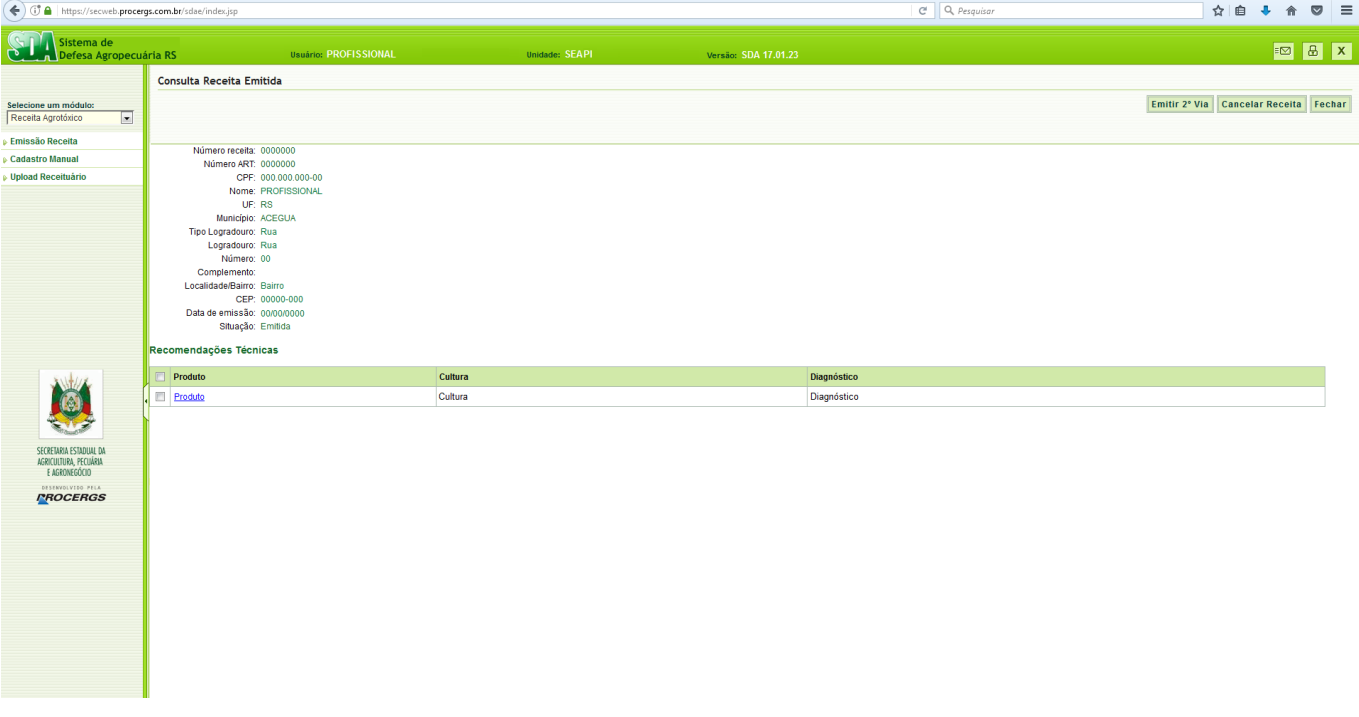

Clicar no botão **Cancelar Receita**.

Abrirá uma tela solicitando a confirmação do cancelamento da receita.

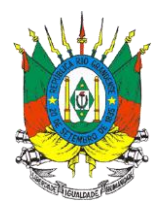

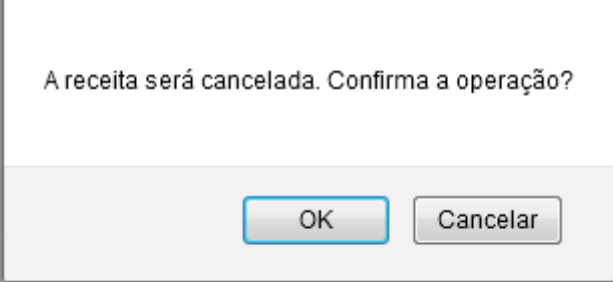

Clique em **OK**.

Observe que no campo Situação aparecerá Cancelada confirmando o cancelamento da receita.

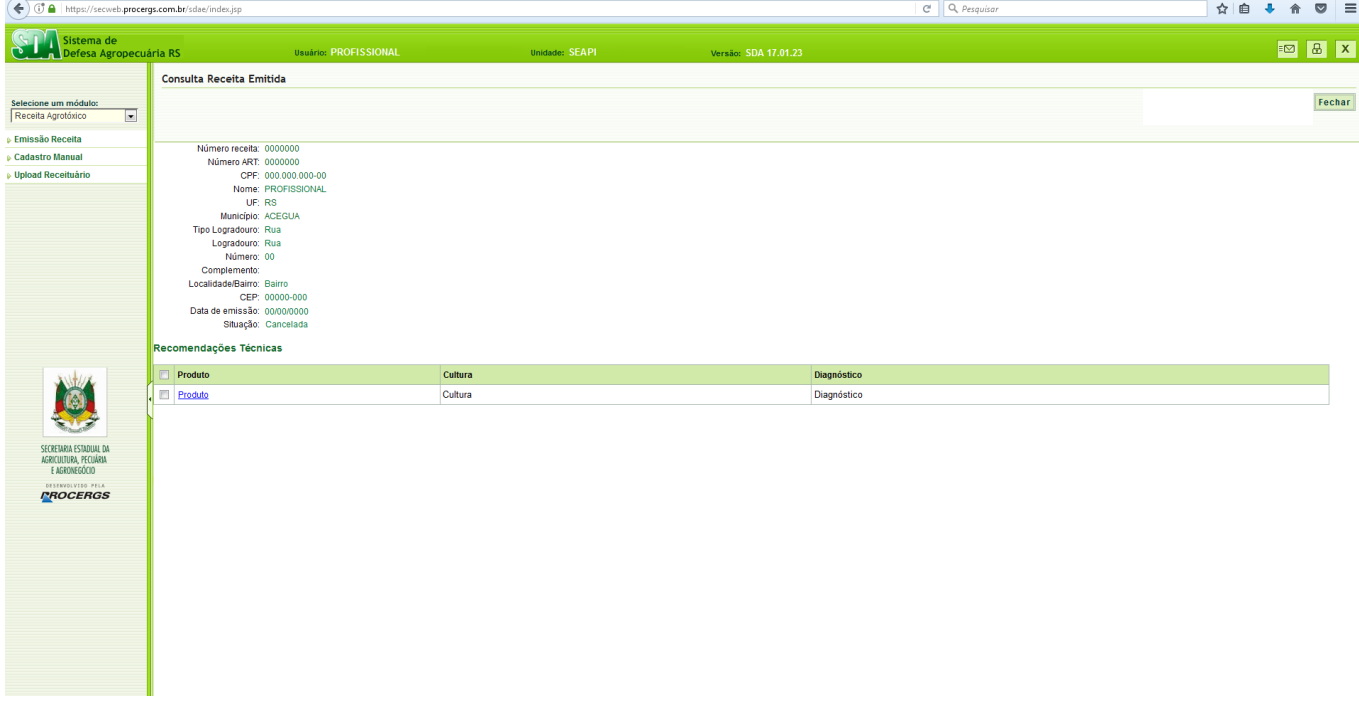

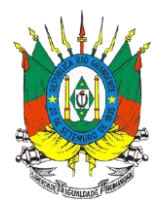

## <span id="page-30-0"></span>**8. ANEXO I**

# **Formulário de Cadastro do Profissional para acesso ao SIG@**

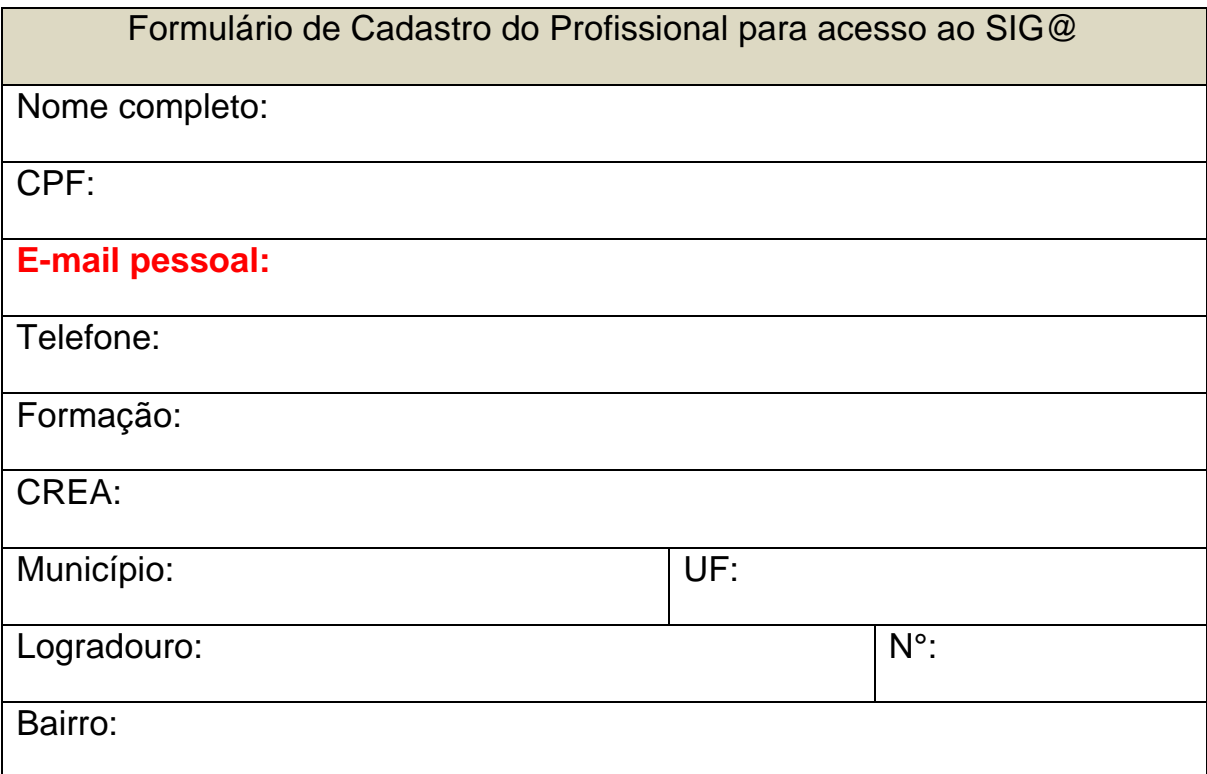

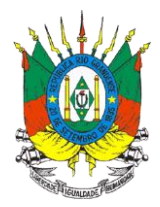

## <span id="page-31-0"></span>**9. ANEXO II**

## **Modelo de Receita Agronômica emitida pelo SIG@ - Via do Agricultor**

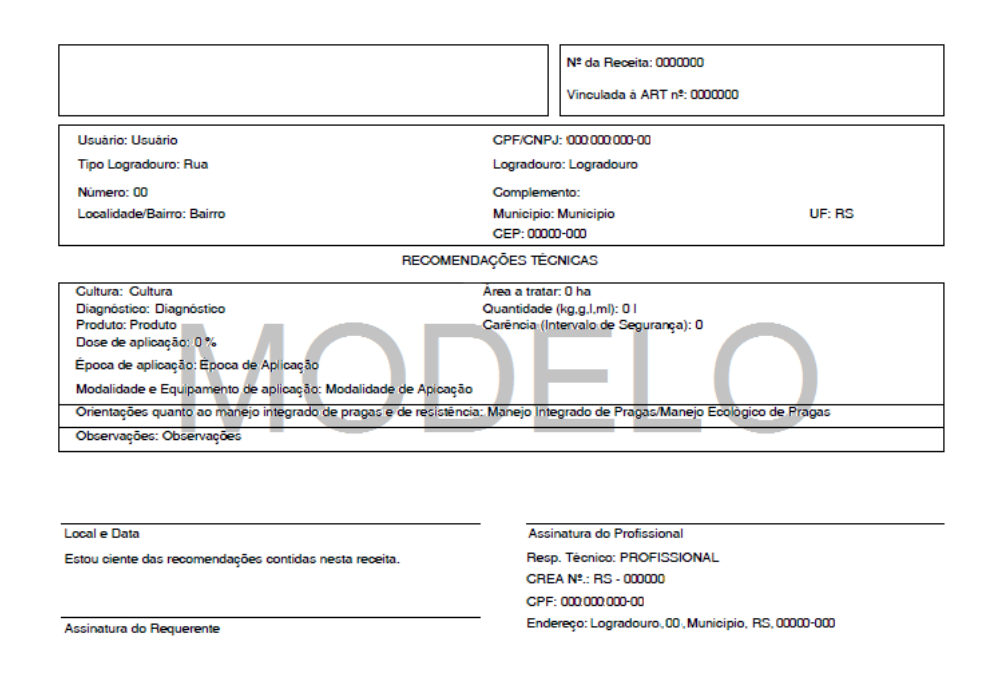

Para obtenção de nova orientação, o requerente deverá trazer esta receita

Via do Agricultor

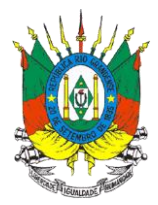

## **Modelo de Receita Agronômica emitida pelo SIG@ - Informações complementares**

RECEITA AGRONÔMICA - INFORMAÇÕES COMPLEMENTARES LEIA ATENTAMENTE ANTES DE INICIAR O MANUSEIO

> Nº da Receita: 0000000 Vinculada à ART nº: 0000000

PRECAUÇÕES DE USO E CUIDADOS COM O MEIO AMBIENTE:

- 1. Leia e siga as instruções do rótulo e da bula do produto, antes de abrir a embalagem;
- $\overline{2}$ . Use o equipamento de proteção individual (máscara, luvas, botas, boné árabe ou assemelhado, óculos e roupas de mangas longas) recomendado
- Nunca coma, nem fume ou beba durante a manipulação de agrotóxicos:  $\mathbf{a}$
- А. Não aplique agrotóxicos com condições climáticas adversas (vento forte, temperatura elevada, baixa umidade do ar, etc.);
- Nunca desentupa bicos pulverizadores com a boca;  $5.$
- Verifique se os equipamentos de aplicação estão em boas condições de uso, sem vazamento e bem calibrados; 6.
- 7. Os agrotóxicos somente devem ser aplicados por pessoas devidamente treinadas;
- 8. Guarde os agrotóxicos bem fechados, em depósito especial, longe das crianças, dos animais e dos alimentos;
- $9.$ Nunca abasteca e nem lave o pulverizador diretamente nas fontes de água. Use tangues ou reservatórios especiais;
- 10. Nunca despeje os restos de calda dos equipamentos de pulverização nas fontes e mananciais de água ou em lugares em que as chuvas arrastem as sobras para os cursos de água:
- 11. Evite preparar mais calda do que a quantidade a ser aplicada. Assim, não sobrarão restos;
- 12. Adote medidas de manejo do solo e controle da erosão para evitar que as particulas de solo com agrotóxicos sejam arrastadas para as fontes e mananciais de água:
- 13. Não reutilize qualquer tipo de embalagem de agrotóxico;
- 14. Embalagens que contenham liquido ou pó molhável devem ter uma triplice lavagem, ou seja, devem ser lavadas três vezes com água limpa no momento do uso do produto, e a água da lavagem deve ser adicionada ao tanque de pulverização;
- Devolva as embalagens vazias, no prazo de até um ano após a compra, para a casa comercial onde foram adquiridas ou para os<br>postos/centros de coleta indicados. 15.

#### **PRIMEIROS SOCORROS**

- 1. Caso ocorra um acidente, quando da manipulação do agrotóxico, leia e siga as instruções do rótulo, bula ou folheto explicativo e procure um
- Caso sentir mal-estar (dor de cabeça, vômitos, diarrêia, suores, tonturas, etc...) pare imediatamente o serviço e procure um médico levando o  $\overline{2}$ . rótulo, bula ou folheto explicativo do agrotóxico utilizado.

#### AGRICULTOR. AGROTÓXICO É VENENO

O uso de agrotóxicos fora das recomendações desta receita é da sua inteira responsabilidad

Qualquer dúvida, consulte o profissional responsável por esta recomendação (receita).

#### INFORMACÕES ÚTEIS NO CASO DE INTOXICACÃO: Centro de Informações Toxicológicas do Estado do Rio Grande do Sul Telefone: 0800-7213000 www.cit.rs.gov.br

#### Local e Data

Estou ciente das recomendações contidas acima.

Assinatura do Profissional Resp. Técnico: PROFISSIONAL CREA Nº.: RS - 000000 CPF: 00000000000 Endereço: Logradouro, 00, Municipio, RS, 00000-000

Assinatura do Requerente

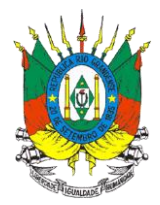

## **Modelo de Receita Agronômica emitida pelo SIG@ - Via do Estabelecimento Comercial**

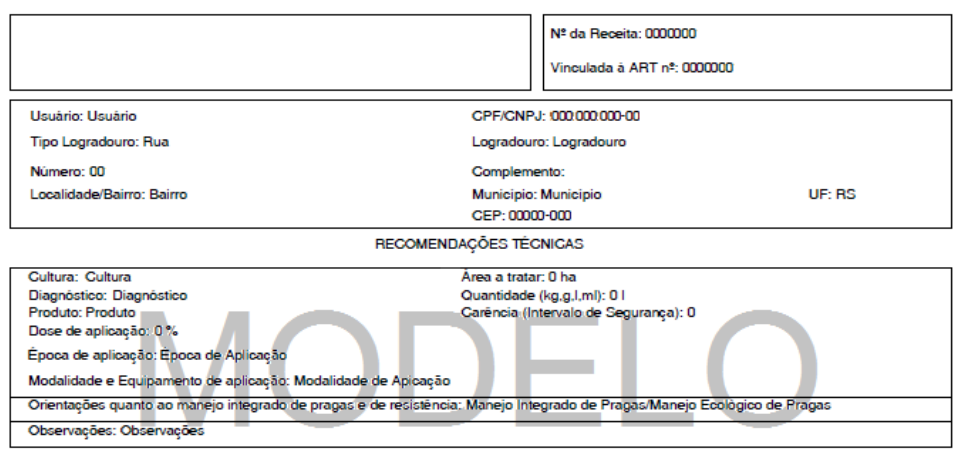

Local e Data Estou ciente das recomendações contidas nesta receita. Assinatura do Profissional Resp. Técnico: PROFISSIONAL CREA Nº.: RS - 000000 CPF: 00000000000 Endereço: Logradouro, 00; Municipio, RS, 00000-000

Assinatura do Requerente

Para obtenção de nova orientação, o requerente deverá trazer esta receita

Via do Estabelecimento Comercial

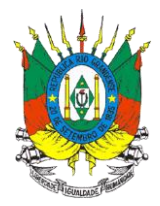

## <span id="page-34-0"></span>**10. ANEXO III**

## **Modelo de 2ª Via de Receita Agronômica emitida pelo SIG@**

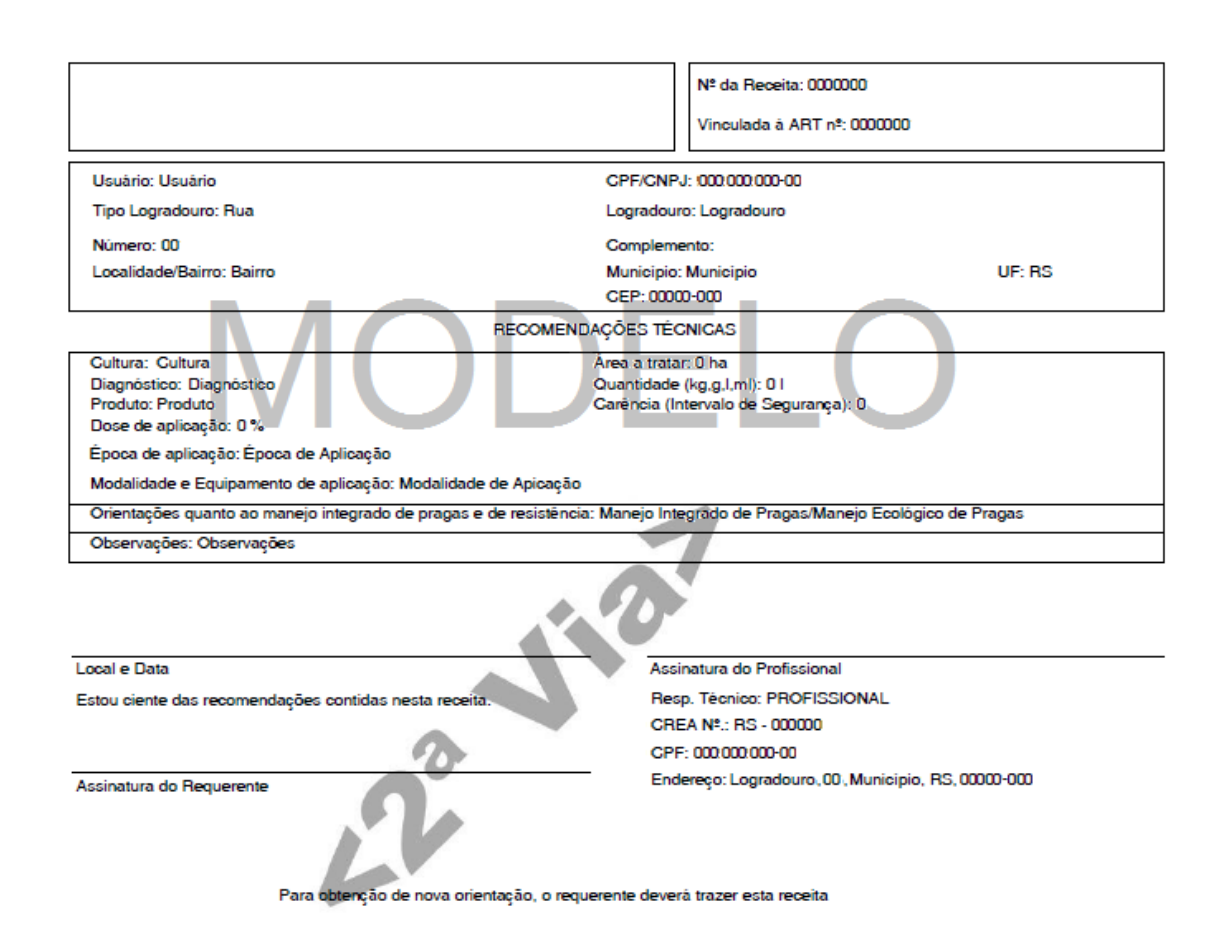